## **Table des matières**

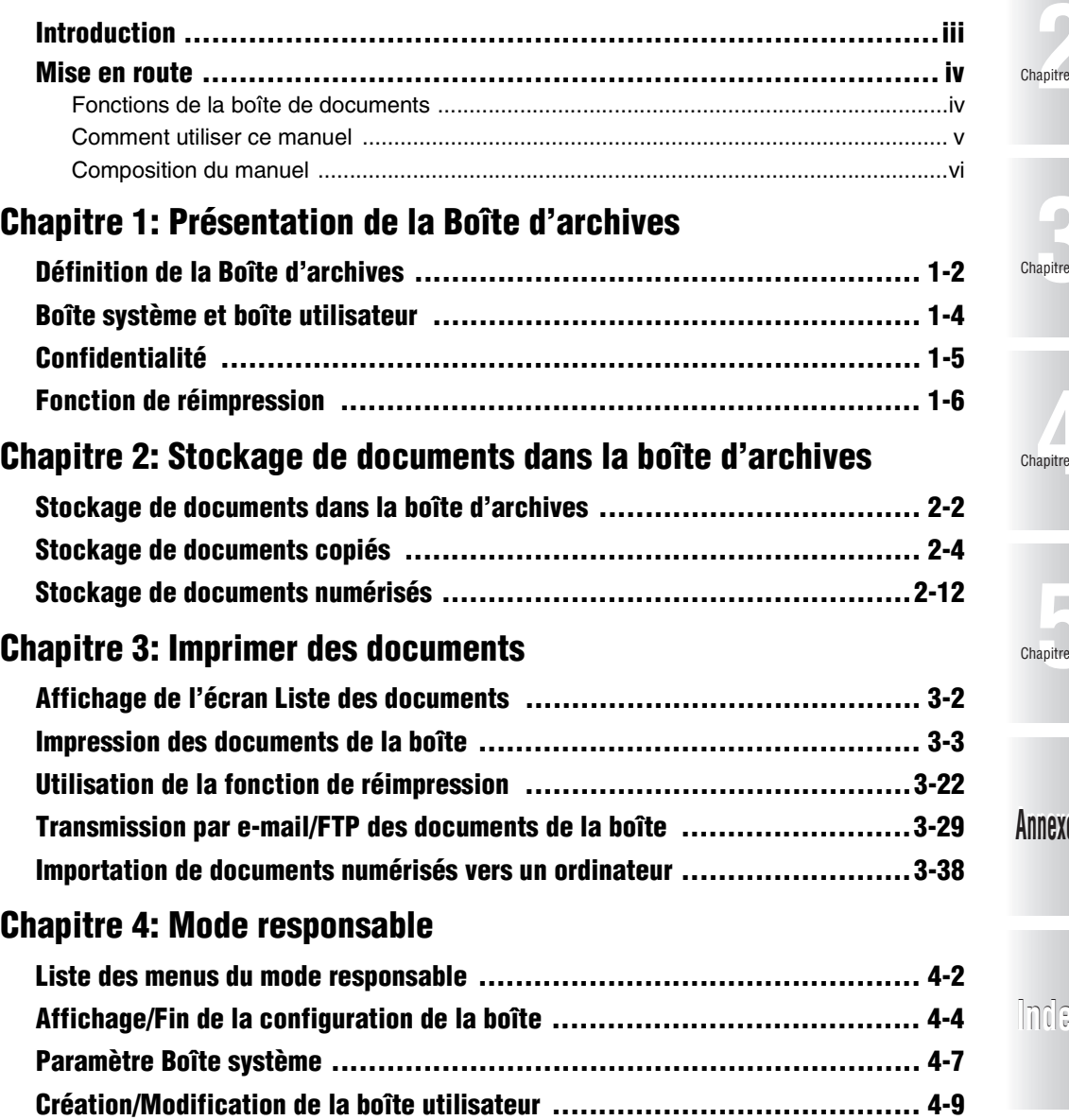

**Liste des boîtes utilisateur .............................................................4-13 Paramètre Réimpression ...............................................................4-19** Chapitre Chapitre Chapitre

Chapitre

**Annexe**

**Index**

**i**

## **Chapitre 5: Paramètre Code d'accès d'une boîte**

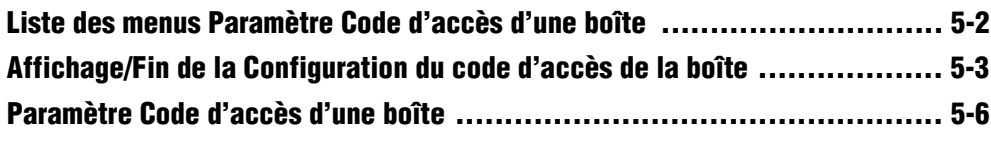

 $\begin{picture}(120,10) \put(0,0){\line(1,0){10}} \put(15,0){\line(1,0){10}} \put(15,0){\line(1,0){10}} \put(15,0){\line(1,0){10}} \put(15,0){\line(1,0){10}} \put(15,0){\line(1,0){10}} \put(15,0){\line(1,0){10}} \put(15,0){\line(1,0){10}} \put(15,0){\line(1,0){10}} \put(15,0){\line(1,0){10}} \put(15,0){\line(1,0){10}} \put(15,0){\line($ 

#### **Annexe**

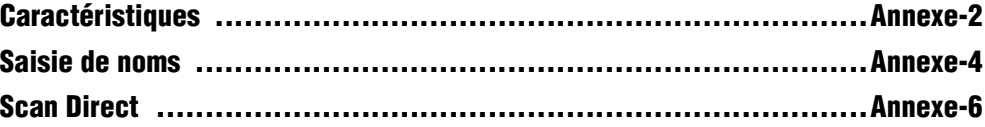

#### **Index**

## **Introduction**

Merci d'avoir acheté le photocopieur électronique numérique Konica 7145.

Ce manuel d'utilisation décrit les procédures de fonctionnement et les précautions relatives à l'utilisation des fonctions de la boîte de documents du Konica 7145. Veuillez prendre le temps de le lire avant de commencer à utiliser l'appareil.

Vous devez installer le disque dur en option HD-103 Type A pour pouvoir faire fonctionner la boîte de documents. Contactez votre service après-vente pour obtenir ce disque dur disponible en option.

Après avoir lu tout le manuel, gardez-le à portée de main pour vous y référer afin de savoir comment optimiser l'utilisation de la boîte de documents.

Pour utiliser correctement la boîte de documents, lisez également la section « Précautions d'installation et de manipulation » du « Manuel d'utilisation du Konica 7145 (opérations de copie) » avant de l'utiliser.

#### **MARQUES :**

Microsoft, MS et MS-DOS sont des marques déposées de Microsoft Corporation aux États-Unis.

IBM est une marque déposée d'International Business Machines, Inc. aux États-Unis.

Windows® est une marque commerciale de Microsoft Corporation.

HP et PCL sont des marques déposées de Hewlett-Packard Company.

La police Agfa Microtype est une marque déposée d'Agfa Corporation.

PEERLESS est une marque déposée de PEERLESS SYSTEMS CORPORATION.

Apple, Macintosh et Mac sont des marques déposées ou des marques commerciales d'Apple Computer, Inc.

Adobe, le logo Adobe, Acrobat, le logo Acrobat, PostScript et le logo PostScript sont des marques déposées ou des marques commerciales d'Adobe Systems, Inc.

Les autres noms de sociétés et de produits employés dans ce manuel sont des marques déposées ou des marques commerciales de leurs sociétés respectives.

#### **COPYRIGHT**

© 2003 par Konica Minolta Business Technologies U. S. A., Inc.

#### **NON RESPONSABILITE**

- Aucune section de ce manuel ne peut être utilisée ou reproduite sans autorisation.
- Konica Minolta Business Technologies, Inc. décline toute responsabilité quant aux incidents provoqués par l'utilisation des fonctions de la boîte de documents et de ce manuel.
- Les informations imprimées dans ce manuel sont soumises à des modifications sans préavis.

## **Mise en route**

#### **Fonctions de la boîte de documents**

#### . . . . . . . .

#### **Impression du document**

Vous pouvez imprimer les documents de la boîte de documents en ouvrant cette dernière à partir de l'écran Copieur, Imprimante ou Télécopieur.

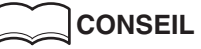

Pour de plus amples détails, voir p. 3-4.

#### **Transmission de documents par e-mail**

Vous pouvez transmettre les documents de la boîte de documents par e-mail en ouvrant la boîte de documents depuis l'écran Scanner.

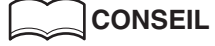

Pour de plus amples détails, voir p. 3-29.

#### **Transfert de documents par FTP**

Vous pouvez transférer les documents de la boîte de documents par FTP en ouvrant la boîte de documents depuis l'écran Scanner.

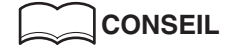

 $\frac{1}{2}$ 

Pour de plus amples détails, voir p. 3-33.

#### **Impression de documents copiés immédiatement avant réimpression**

Le stockage de documents dans la boîte de réimpressions lors de la copie vous permet de recopier jusqu'à 10 documents.

**CONSEIL**

Pour de plus amples détails, voir p. 3-22.

#### **Comment utiliser ce manuel**

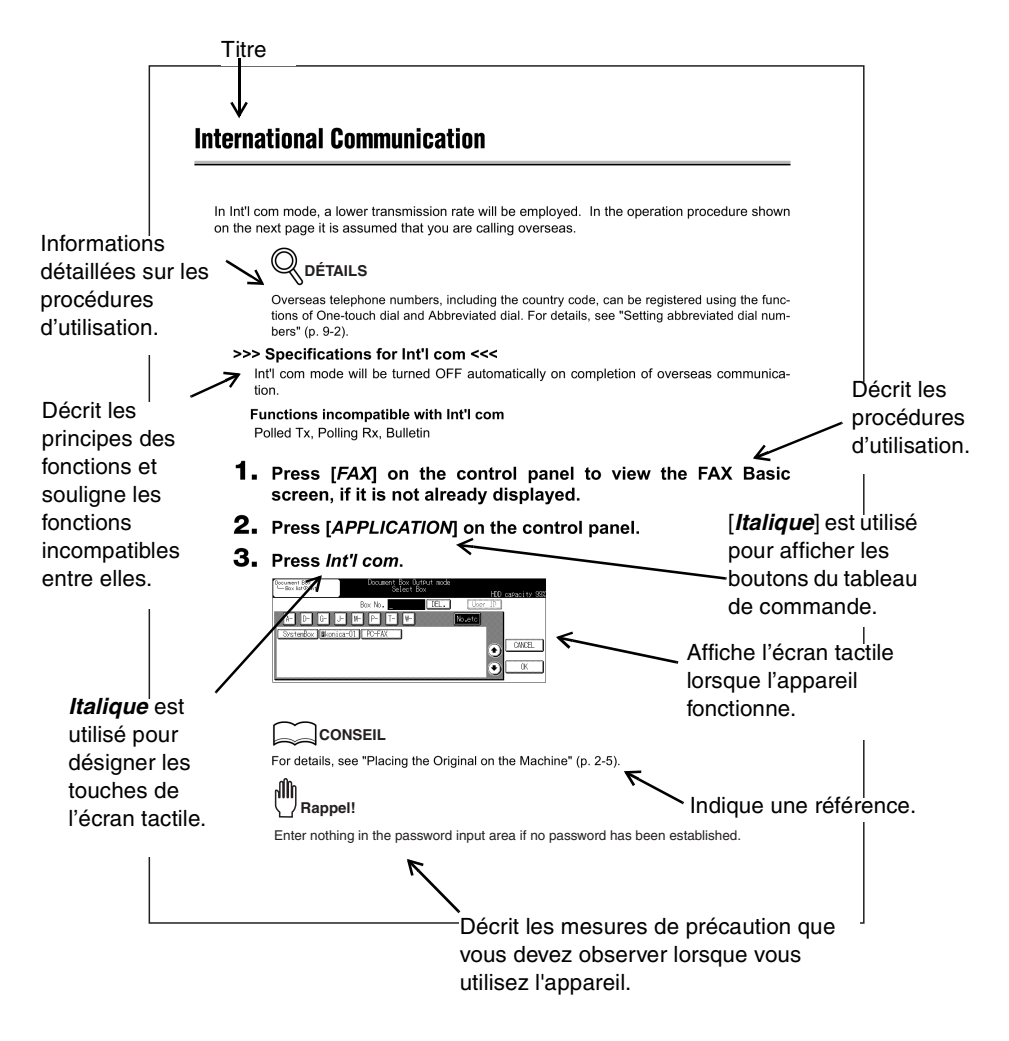

**Cette page n'existe pas dans le document.**

**v**

#### **Mise en route (suite)**

#### **Composition du manuel**

Les manuels suivants sont fournis avec le Konica 7145.

#### **Manuel d'utilisation du Konica 7145 (opérations de copie) :**

Décrit le fonctionnement de base et l'opération de copie du Konica 7145.

Consultez ce manuel pour obtenir les informations suivantes :

- Précautions d'installation et de manipulation
- Mise sous/hors tension de l'appareil
- Chargement du papier
- Résolution des problèmes de bourrage papier, etc.

#### **Manuel d'utilisation du Konica 7145 (opérations de réseau/scanner)**

Décrit la méthode de configuration de la fonction réseau et la méthode d'utilisation de la fonction scanner qui font toutes deux partie des fonctions standard du Konica 7145.

• Consultez ce manuel d'utilisation pour connaître les procédures d'utilisation des fonctions Réseau, Numérisation vers e-mail et Numérisation vers FTP.

#### **Manuel d'utilisation du Konica 7145 (opérations de la boîte de documents) (le présent manuel)**

Décrit le fonctionnement de la boîte de documents du 7145.

• Consultez ce manuel si vous souhaitez apprendre à utiliser la boîte de documents lorsque le disque dur optionnel HD-103 Type A est connecté.

#### **Manuel d'utilisation du Konica 7145 (opérations de télécopie Internet/ télécopie)**

Décrit les opérations de télécopie Internet/télécopie du 7145.

• Consultez ce manuel pour apprendre à utiliser la fonction Télécopie Internet lorsque le disque dur optionnel HD-103 Type A est connecté, et à utiliser la fonction Télécopie lorsque le module de télécopie FK-102 Type A est connecté.

#### **CD de logiciels utilisateur**

Les deux manuels suivants sont contenus sur ce CD :

- Manuel d'utilisation des utilitaires Web
- Manuel d'utilisation du carnet d'adresses

# **Chapitre Chapitre**

# **Présentation de la Boîte d'archives**

**Définition de la Boîte d'archives**

**Boîte système et boîte utilisateur**

**Confidentialité**

**Fonction de réimpression**

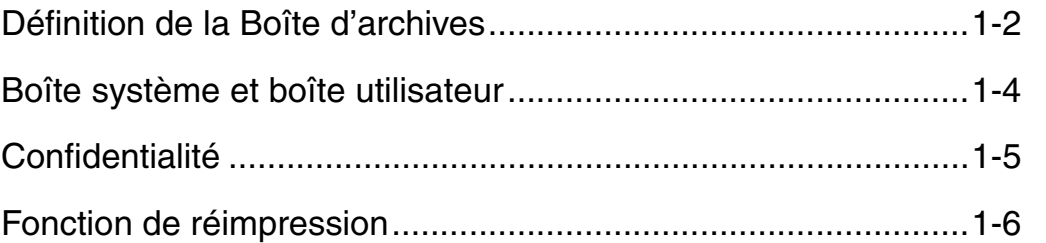

## **Définition de la Boîte d'archives**

La boîte d'archives peut être utilisée uniquement lorsque le disque dur (HD-103 Type A) est installé sur le 7145. Les documents copiés, imprimés et numérisés ainsi que les télécopies reçues peuvent être stockés dans la boîte d'archives. Les documents stockés peuvent être imprimés, transmis par e-mail, transférés par FTP ou exportés vers un ordinateur.

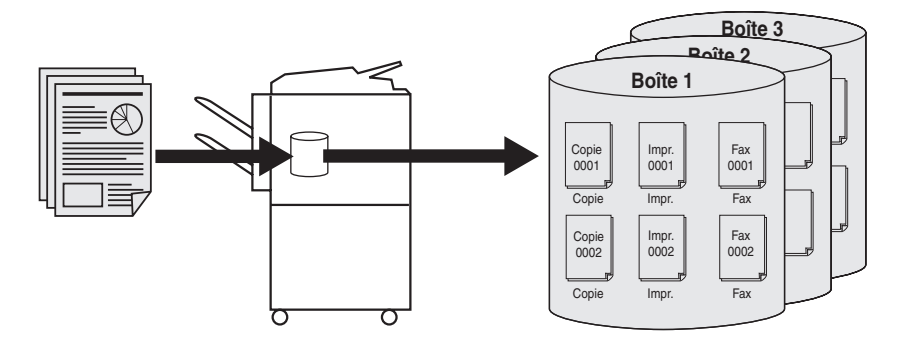

**1-2**

000\_7145\_Docu\_Box\_INT.book Page 3 Friday, November 7, 2003 2:49 PM

#### **Définition de la Boîte d'archives (suite)**

**Définition de la Boîte d'archives**

Chapitre **1**

**Boîte système et boîte** utilisa **Confidentialité**

**Fonction de réimpression**

#### **Méthode d'impression et documents pouvant être imprimés**

Les documents pouvant être imprimés et leur méthode d'impression sont les suivants.

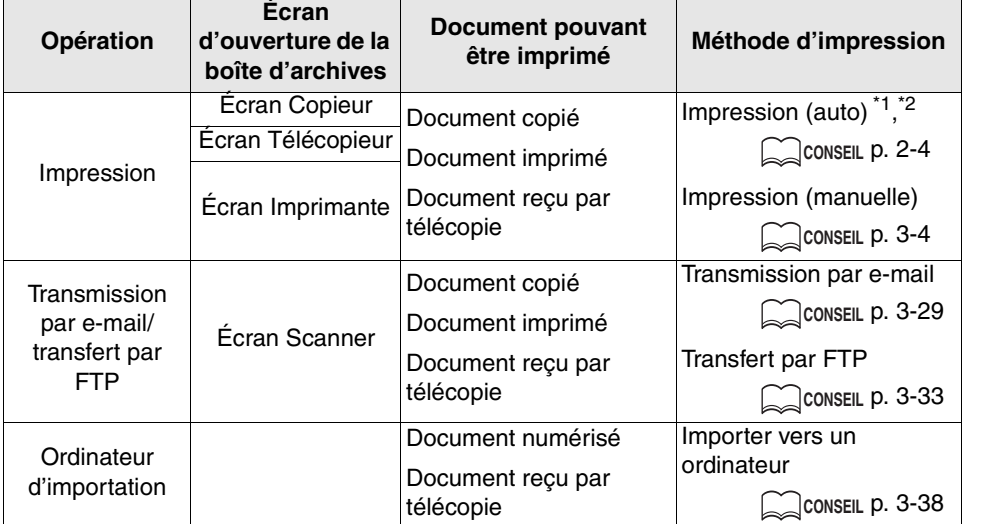

- Pour imprimer un document copié, imprimé ou reçu par télécopie, ouvrez la boîte d'archives depuis l'écran Copieur, Imprimante ou Télécopieur.
- Pour transmettre un document copié, imprimé ou reçu par télécopie par e-mail ou pour le transférer par FTP, ouvrez la boîte d'archives depuis l'écran Scanner.
- La boîte d'archives ne permet pas d'imprimer les documents numérisés. Importez les documents numérisés vers un ordinateur.
- Les documents reçus par PC-Fax sont automatiquement stockés dans la boîte d'archives. Ces documents doivent toutefois comporter le code F (SUB) et être stockés dans la boîte comportant les numéros 2000 à 2099 lorsqu'ils ont été reçus par PC-Fax. Consultez le « Manuel d'utilisation du Konica 7145 (opérations de télécopie Internet/ télécopie) » pour plus de détails.
- \*1 Lorsque l'option [Copier & archiver] est sélectionnée pour stocker un document copié, ce document est stocké dans la boîte d'archives et imprimé simultanément. Pour de plus amples détails, voir p. 2-4.
- \*<sup>2</sup> Si la configuration choisie est telle que les documents reçus par télécopie sont imprimés lorsqu'ils sont stockés par le responsable, les documents reçus sont imprimés chaque fois qu'ils sont stockés dans la boîte d'archives. Pour de plus amples détails, voir p. 4-7.

**1-3**

## **Boîte système et boîte utilisateur**

La boîte d'archives est divisée en deux parties : la boîte système et la boîte utilisateur.

## **CONSEIL**

Voir p. 4-9 pour de plus amples détails sur l'enregistrement de la boîte utilisateur.

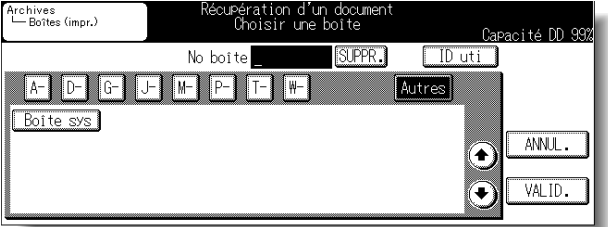

#### **Boîte système**

La boîte système est configurée lorsque vous achetez le copieur. Son numéro de boîte est le 0.

La boîte système ne peut pas être supprimée.

#### **Boîte utilisateur**

Les boîtes utilisateur sont créées à la convenance du responsable.

Le numéro de la boîte utilisateur est compris entre 1 et 999999999.

## **Confidentialité**

La confidentialité de chaque boîte de la boîte d'archives est assurée par un ID d'utilisateur et un code d'accès. Chaque document est également protégé par un code d'accès propre à chaque document.

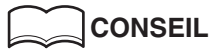

- Reportez-vous p. 4-9 pour déterminer l'ID d'utilisateur.
- Reportez-vous p. 4-9 pour déterminer le code d'accès de la boîte.
- Reportez-vous p. 3-19 pour déterminer le code d'accès du document.

#### **Pour chaque boîte**

#### **ID d'utilisateur**

Une boîte peut être utilisée en tant que boîte confidentielle grâce à un ID d'utilisateur.

L'ID d'utilisateur est un ID d'utilisateur ECM défini par le responsable du copieur.

Si un ID d'utilisateur a été défini au préalable, vous devez le saisir lors du lancement de la boîte d'archives. Lorsqu'un utilisateur saisit son ID d'utilisateur, les boîtes associées à cet utilisateur et celles auquel aucun utilisateur n'est associé apparaissent. L'utilisateur ne peut pas voir les boîtes associées à un autre utilisateur.

#### **Code d'accès**

L'accès à la boîte d'archives peut être limité par le code d'accès.

Si un code d'accès a été défini au préalable sur la boîte d'archives, l'écran de saisie de code d'accès apparaît lors de la sélection de la boîte. Toutes les boîtes sont indiquées sur la liste.

#### . . . . . . . . . . . . . . . . . . . **Pour chaque document**

## **Code d'accès du document**

L'accès aux documents peut être limité par un code d'accès. Si un code d'accès a été défini au préalable pour un document, l'écran de saisie de code d'accès apparaît lors de la sélection du document.

**Définition de la Boîte d'archives Boîte système et boîte utilisateur Confidentialité Fonction de réimpression** Chapitre **1**

## **Fonction de réimpression**

Les documents copiés peuvent être stockés dans la boîte de réimpressions de la boîte d'archives pour être réimprimés sans être de nouveau numérisés. Vous pouvez stocker jusqu'à dix documents dans la boîte de réimpressions.

Le Konica 7145 a été configuré par défaut pour supprimer automatiquement les documents contenus dans la boîte de réimpressions après une journée.

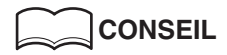

Reportez-vous à la p. 3-22 pour plus d'informations sur la fonction de réimpression.

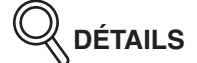

Le copieur a été configuré par défaut sur *NON* afin que vous ne puissiez pas utiliser la fonction de réimpression. Pour utiliser la fonction de réimpression, vous devez la configurer sur *OUI* en mode responsable. Pour de plus amples détails, voir la section « Paramètre Réimpression » (p. 4-19).

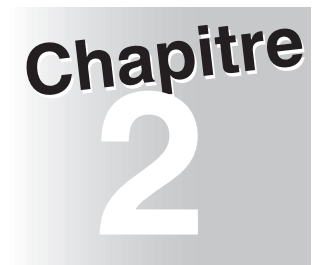

# Stockage de documents<br>dans la boîte d'archives **dans la boîte d'archives**

**Stockage de documents dans la boîte d'archives Stockage de documents copiés**

**Stockage de documents numérisés**

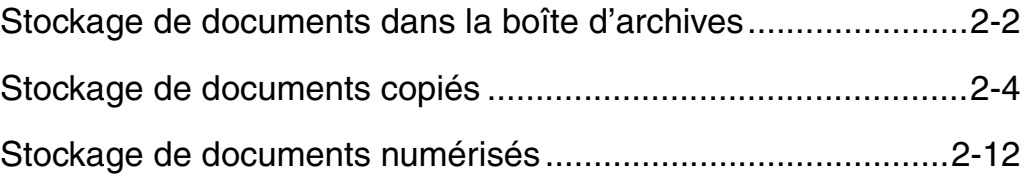

## **Stockage de documents dans la boîte d'archives**

Les documents copiés, télécopiés, imprimés et numérisés peuvent être stockés dans la boîte d'archives.

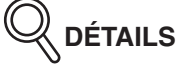

- Les documents reçus par télécopie sont automatiquement stockés dans la boîte d'archives. Reportez-vous à la p. 4-7 et au « Manuel d'utilisation du Konica 7145 (opérations de télécopie Internet/télécopie) » pour configurer la méthode de stockage.
- Les documents imprimés sont stockés sur le pilote d'imprimante. Consultez le Manuel d'utilisation du contrôleur d'impression pour connaître le fonctionnement du pilote d'imprimante.

#### **Configuration lors du stockage des documents**

- O: La configuration est enregistrée
- $\triangle$ : Non enregistrée (la configuration peut être modifiée lors de l'impression)
- ": Non enregistrée (la configuration ne peut pas être modifiée lors de l'impression)
- : Aucun réglage

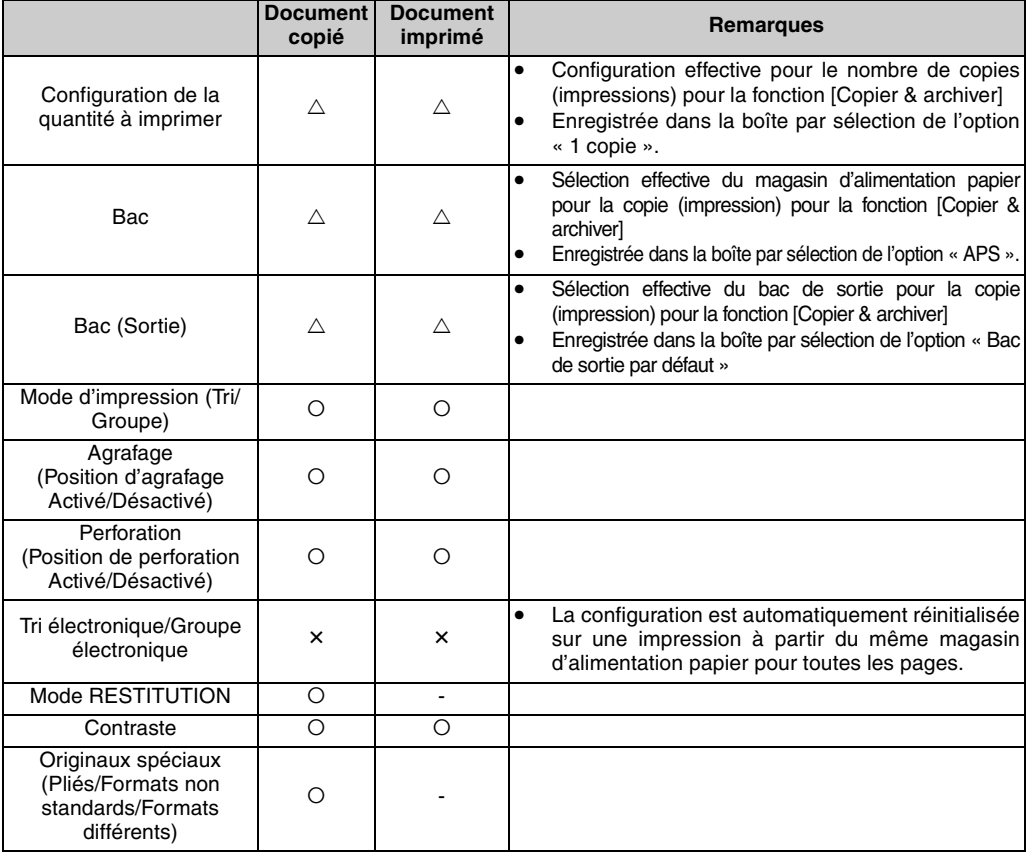

**2-2**

## **Stockage de documents dans la boîte d'archives (suite)**

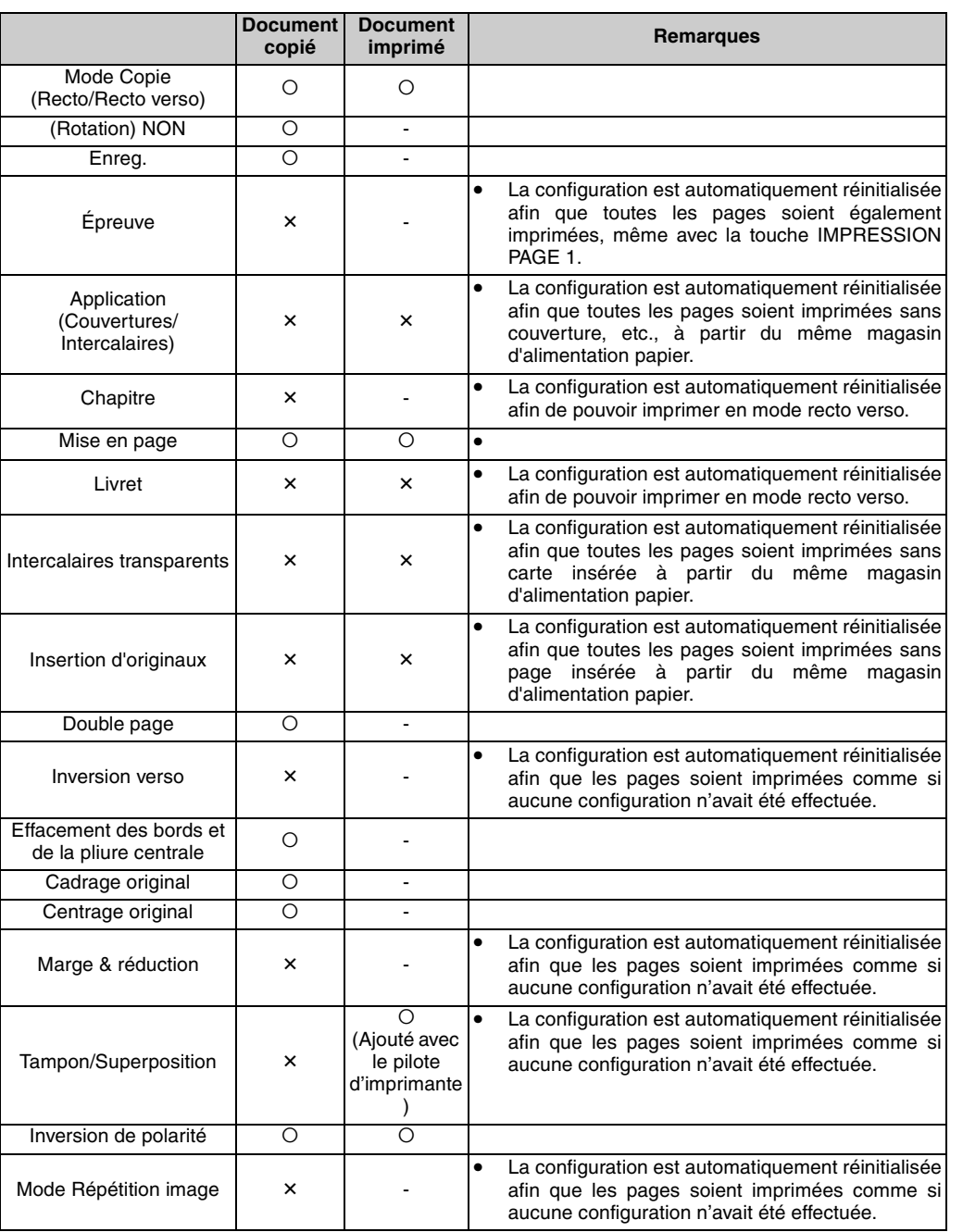

**2-3**

**Stockage de documents dans la boîte d'archives**

Chapitre

**Stockage de documents copiés**

**Stockage de documents numérisés**

## **Stockage de documents copiés**

Les documents copiés peuvent être stockés dans la boîte d'archives selon les trois méthodes suivantes :

- Copier & archiver ...................Le document est numérisé, copié et stocké dans la boîte d'archives portant un numéro précis.
- Archiver seulement ................Le document est numérisé et stocké dans la boîte d'archives portant un numéro précis.
- Copier & réimpr......................Le document est numérisé, copié et stocké dans la boîte de réimpressions.

**Pour les méthodes « Copier & archiver » et « Archiver seulement »**

- **1. Appuyez sur le bouton [***COPIE***] du tableau de commande pour afficher l'écran Copie.**
- **2. Appuyez sur** *Archives***.**

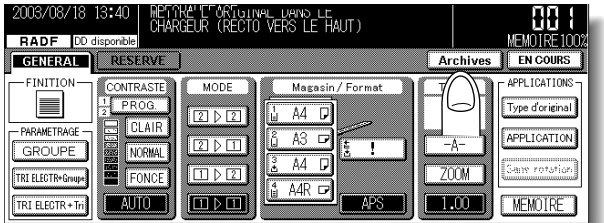

**3. Appuyez sur** *Copier & archiver* **ou** *Archiver seulement***.**

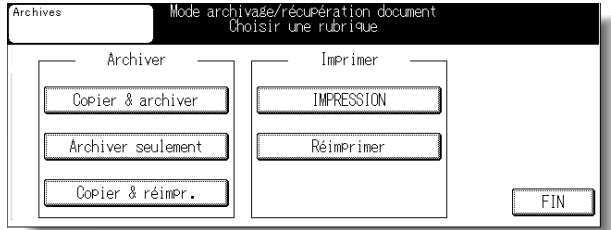

**2-4**

000\_7145\_Docu\_Box\_INT.book Page 5 Friday, November 7, 2003 2:49 PM

#### **Stockage de documents copiés (suite)**

**4. Pour ouvrir une boîte pour laquelle un ID d'utilisateur a été défini, appuyez sur** *ID uti***, saisissez l'ID d'utilisateur (8 chiffres maximum) sur l'écran affiché, puis appuyez sur** *VALID.*

Pour ouvrir une boîte pour laquelle aucun ID d'utilisateur n'a été défini, passez à l'étape 5.

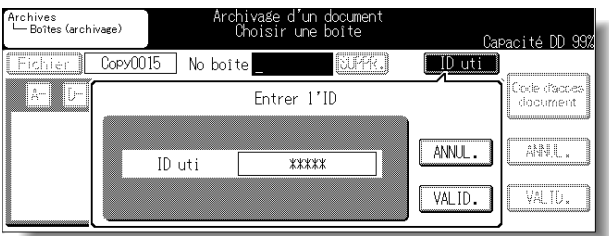

## **DÉTAILS**

- Si un ID d'utilisateur a été saisi à des fins de vérification d'un compte utilisateur, une liste des boîtes correspondantes apparaît. Dans ce cas, vous ne pouvez pas sélectionner ID uti.
- Si un ID d'utilisateur incorrect est saisi, un message d'erreur apparaît.

**Stockage de documents dans la boîte d'archives Stockage de documents copiés Stockage de documents numérisés**

Chapitre

000\_7145\_Docu\_Box\_INT.book Page 6 Friday, November 7, 2003 2:49 PM

#### **Stockage de documents copiés (suite)**

**5. Appuyez sur** *Fichier* **et saisissez le nom de fichier du document dans l'écran Saisie de données affiché.**

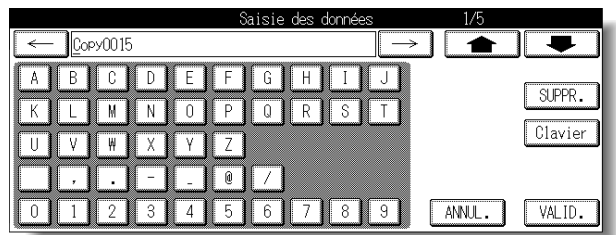

#### **CONSEIL**

Pour de plus amples détails, voir la section « Saisie de noms » (p. Annexe-4).

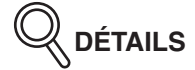

Copy0001 a été défini comme valeur par défaut.

La valeur numérique augmente de 1 à chaque document stocké. (par ex.) Premier document : Copy0001 Deuxième document : Copy0002

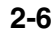

000\_7145\_Docu\_Box\_INT.book Page 7 Friday, November 7, 2003 2:49 PM

#### **Stockage de documents copiés (suite)**

**6. Pour définir un code d'accès pour le document, appuyez sur** *Code d'accès document* **et saisissez le code d'accès en procédant comme suit.**

(1) Appuyez sur *CODE*.

(2) Saisissez le code d'accès (8 chiffres maximum) et appuyez sur *VALID.*

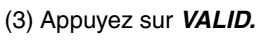

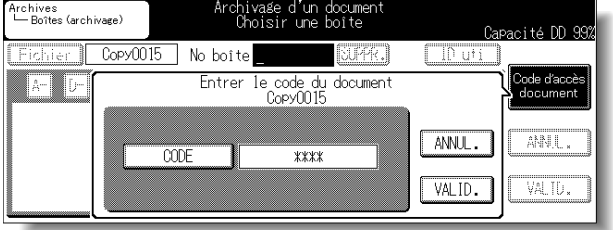

**Stockage de documents dans la boîte d'archives Stockage de documents copiés Stockage de documents numérisés** Chapitre

## **DÉTAILS**

Un code d'accès peut avoir été fixé sur 8 chiffres par la fonction Configuration du code d'accès de la boîte. Pour des détails sur la Configuration du code d'accès de la boîte, voir en p.5-6.

000\_7145\_Docu\_Box\_INT.book Page 8 Friday, November 7, 2003 2:49 PM

**Stockage de documents copiés (suite)**

**7. Pour sélectionner une boîte, appuyez sur la touche dont la lettre ou le numéro (***Autres***) représente la première lettre de la boîte que vous recherchez. Vous pouvez également saisir le No. de la boîte (entre 1 et 9 chiffres) à l'aide du pavé numérique dans « No. boîte », sélectionner la boîte d'archives dans laquelle stocker le document et appuyer sur** *VALID.*

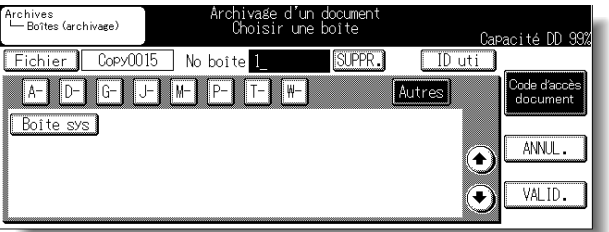

## **DÉTAILS**

- Une pression sur la touche *ANNUL.* supprime les caractères du No. de boîte saisi un par un.
- "**P** » est indiqué à gauche de la boîte pour laquelle un code d'accès a été défini.
- Lorsque vous appuyez sur *CHOISIR CARACTERE A RECHERCHER*, les boîtes enregistrées dont le nom comprend ces caractères sont répertoriées.

#### **Stockage de documents copiés (suite)**

#### **8. Lorsqu'une boîte pour laquelle un code d'accès a été défini est sélectionnée, l'écran Saisie du code d'accès apparaît.**

Saisissez le code d'accès en procédant comme suit.

- (1) Appuyez sur *CODE*.
- (2) Saisissez le code d'accès (8 chiffres maximum) et appuyez sur *VALID*.
- (3) Appuyez sur *VALID*.

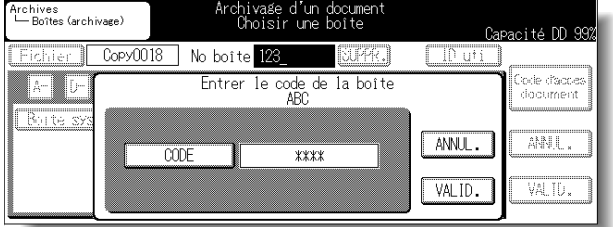

## **DÉTAILS**

- Saisissez le code d'accès comprenant 8 chiffres maximum.
- Un code d'accès peut avoir été fixé sur 8 chiffres par la fonction Configuration du code d'accès de la boîte. Pour des détails sur la Configuration du code d'accès de la boîte, voir en p.5-6.
- **9. Configurez la fonction de copie si besoin est, configurez le document original et appuyez sur [***DÉPART***] sur le tableau de commande.**

Lorsque vous sélectionnez *Copier & archiver*, le document numérisé est copié et stocké dans la boîte spécifiée.

Lorsque vous sélectionnez *Archiver seulement*, le document numérisé est stocké dans la boîte spécifiée.

#### **CONSEIL**

- Consultez le « Manuel d'utilisation du Konica 7145 (opérations de copie) » pour configurer la fonction de copie.
- Reportez-vous p. 3-4 pour imprimer les documents stockés dans la boîte.

**Stockage de documents dans la boîte d'archives Stockage de documents copiés Stockage de documents numérisés**

Chapitre

#### **Stockage de documents copiés (suite)**

#### **Pour** *Copier & réimpr.*

- **1. Appuyez sur [***COPIE***] sur le tableau de commande pour afficher l'écran Copie.**
- **2. Appuyez sur** *Archives***.**

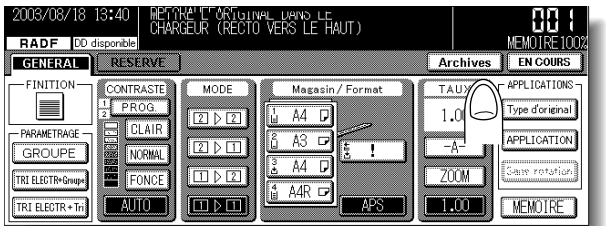

**3. Appuyez sur** *Copier & réimpr.*

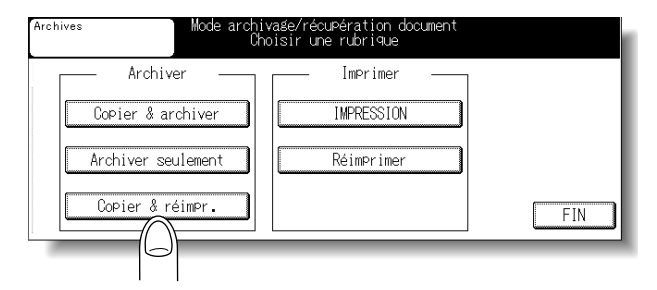

L'écran Copie s'affiche.

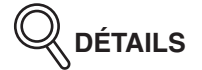

Vous pouvez stocker jusqu'à dix documents dans la boîte de réimpressions.

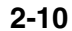

000\_7145\_Docu\_Box\_INT.book Page 11 Friday, November 7, 2003 2:49 PM

#### **Stockage de documents copiés (suite)**

**Stockage de documents dans la boîte d'archives Stockage de documents copiés**

Chapitre

**Stockage de documents numérisés**

**4. Configurez la fonction de copie si besoin est, configurez le document original et appuyez sur [***DÉPART***] sur le tableau de commande.**

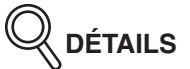

La valeur par défaut du nom de fichier est Copy0001. La valeur numérique augmente de 1 à chaque document stocké.

**CONSEIL**

- Consultez le « Manuel d'utilisation du Konica 7145 (opérations de copie) » pour configurer la fonction de copie.
- Voir p. 3-22 pour imprimer les documents stockés dans la boîte de réimpressions.

## **Stockage de documents numérisés**

Les documents numérisés sont stockés dans la boîte d'archives comme suit.

- **1. Appuyez sur [***SCANNER***] sur le tableau de commande pour afficher l'écran Scanner.**
- **2. Appuyez sur** *Boîte***.**

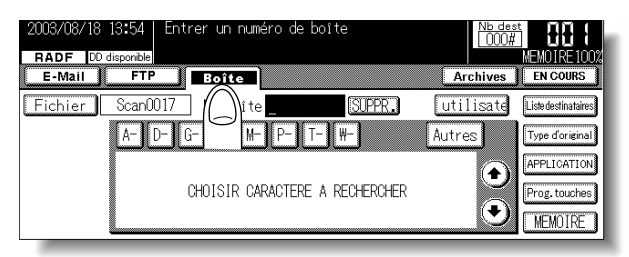

**3. Pour ouvrir la boîte pour laquelle un ID d'utilisateur a été défini, appuyez sur** *ID uti***, saisissez l'ID d'utilisateur (8 chiffres maximum) sur l'écran affiché, puis appuyez sur** *VALID.*

Pour ouvrir une boîte pour laquelle aucun ID d'utilisateur n'a été défini, passez à l'étape 4.

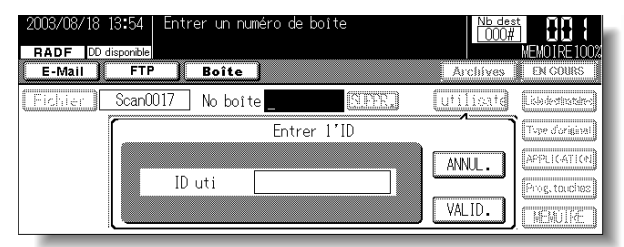

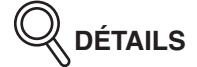

- Saisissez l'ID d'utilisateur comprenant 8 chiffres maximum.
- Si un ID d'utilisateur incorrect est saisi, un message d'erreur apparaît.

000\_7145\_Docu\_Box\_INT.book Page 13 Friday, November 7, 2003 2:49 PM

**Stockage de documents numérisés (suite)**

**4. Pour sélectionner une boîte, appuyez sur la touche dont la lettre ou le numéro (***Autres***) représente la première lettre de la boîte que vous recherchez. Vous pouvez également saisir le No. de la boîte (entre 1 et 9 chiffres) à l'aide du pavé numérique dans « No. boîte », puis sélectionnez la boîte d'archives dans laquelle stocker le document.**

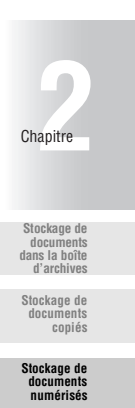

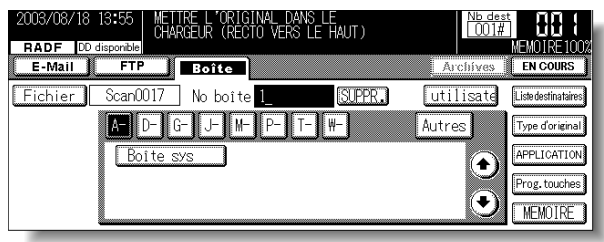

## **DÉTAILS**

- Une pression sur la touche *SUPPR.* supprime les caractères du No. de boîte saisi un par un.
- "**P** » est indiqué à gauche de la boîte pour laquelle un code d'accès a été défini.
- Lorsque vous appuyez sur *CHOISIR CARACTERE A RECHERCHER*, les boîtes enregistrées dont le nom comprend ces caractères sont répertoriées.
- Si un No. de boîte qui n'existe pas est saisi, une boîte temporaire est utilisée.

**2-13**

#### **Stockage de documents numérisés (suite)**

**5. Appuyez sur** *Fichier***, saisissez le nom de fichier du document dans l'écran Saisie de données affiché, puis appuyez sur** *VALID.*

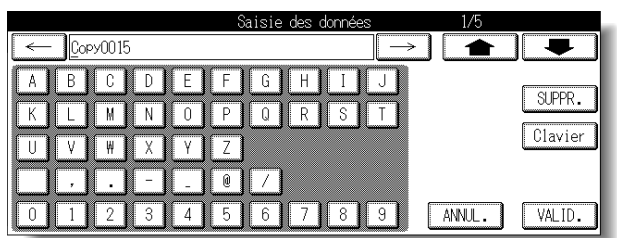

#### **CONSEIL**

Pour de plus amples détails, voir la section « Saisie de noms » (p. Annexe-4).

**DÉTAILS**

- Le nom de fichier sert uniquement pour le copieur. Aucun nom de fichier n'est indiqué lorsqu'un document numérisé est importé vers l'ordinateur.
- Numérisation0001 a été défini comme valeur par défaut.
- La valeur numérique augmente de 1 à chaque document stocké.
- **6. Configurez la fonction de numérisation si besoin est, configurez le document original et appuyez sur [***DÉPART***] sur le tableau de commande.**

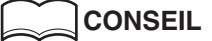

- Consultez le « Manuel d'utilisation du Konica 7145 (opérations de réseau/scanner) » pour configurer le scanner.
- Reportez-vous p. 3-29 pour imprimer les documents stockés dans la boîte.

#### **Stockage de documents numérisés (suite)**

## **7. Lorsque vous sélectionnez une boîte pour laquelle un code d'accès a été défini, l'écran Saisie du code d'accès apparaît.**

Saisissez le code d'accès en procédant comme suit.

(1) Appuyez sur *CODE*.

(2) Saisissez le code d'accès (8 chiffres maximum) et appuyez sur *VALID.*

(3) Appuyez sur *VALID.*

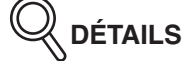

Un code d'accès peut avoir été fixé sur 8 chiffres par la fonction Configuration du code d'accès de la boîte. Pour des détails sur la Configuration du code d'accès de la boîte, voir en p.5-6.

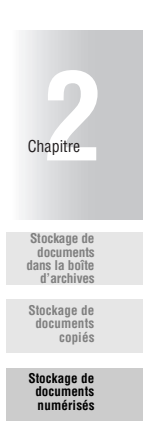

000\_7145\_Docu\_Box\_INT.book Page 16 Friday, November 7, 2003 2:49 PM

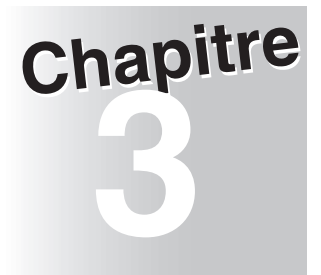

## **3 Imprimer des documents**

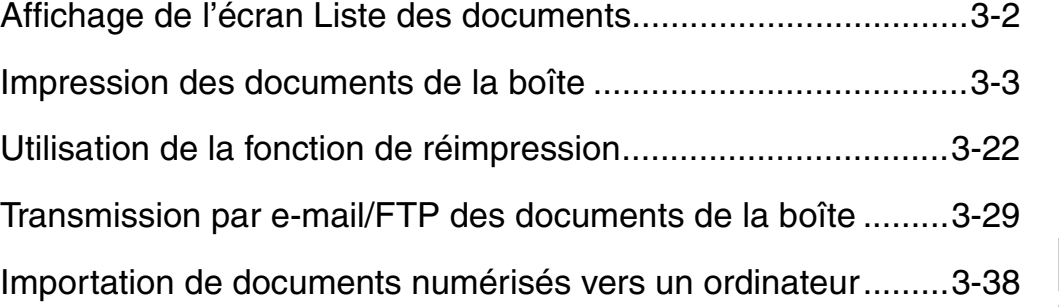

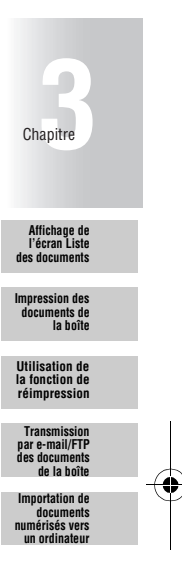

## **Affichage de l'écran Liste des documents**

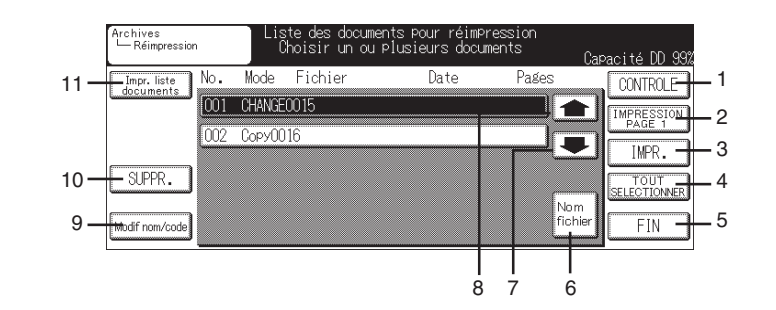

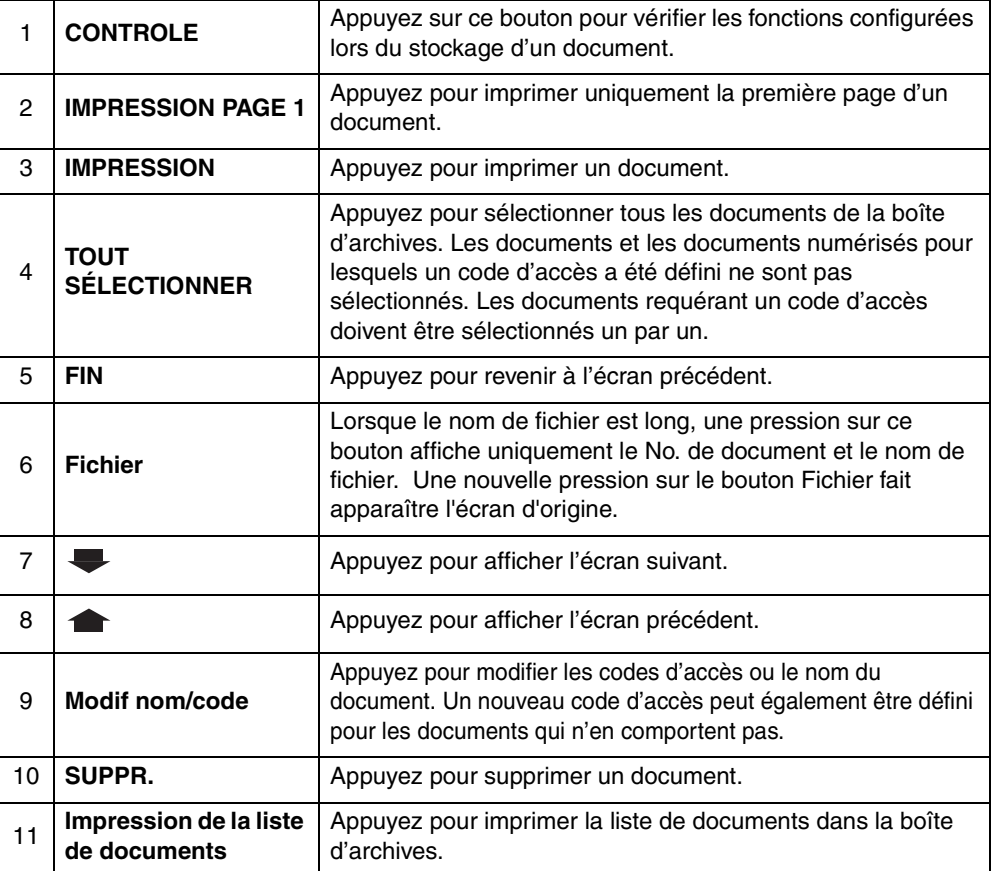

## **DÉTAILS**

- "**P** » est indiqué à droite du No. d'un document pour lequel un code d'accès a été défini.
- Vous ne pouvez pas imprimer un document numérisé à l'aide de la fonction scanner.

## **Impression des documents de la boîte**

Vous pouvez imprimer les documents de la boîte d'archives en ouvrant cette dernière à partir de l'écran Copieur, Télécopieur ou Imprimante.

Vous pouvez également vérifier le contenu d'un document, imprimer la liste de documents, supprimer des documents, modifier le nom ou le code d'accès d'un document, etc., en imprimant uniquement la première page du document.

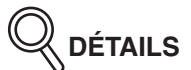

- Vous ne pouvez pas imprimer des documents numérisés à l'aide de la fonction scanner.
- Lorsque vous ouvrez la boîte d'archives depuis l'écran Scanner, vous pouvez imprimer des documents par transmission par e-mail ou par transfert par FTP. Vous ne pouvez pas les imprimer. Reportez-vous p. 3-29 pour plus de détails.

#### **Configuration des fonctions pour l'impression de documents**

O: Configuration modifiable  $\times$  : Configuration non modifiable (ou réinitialisation automatique)

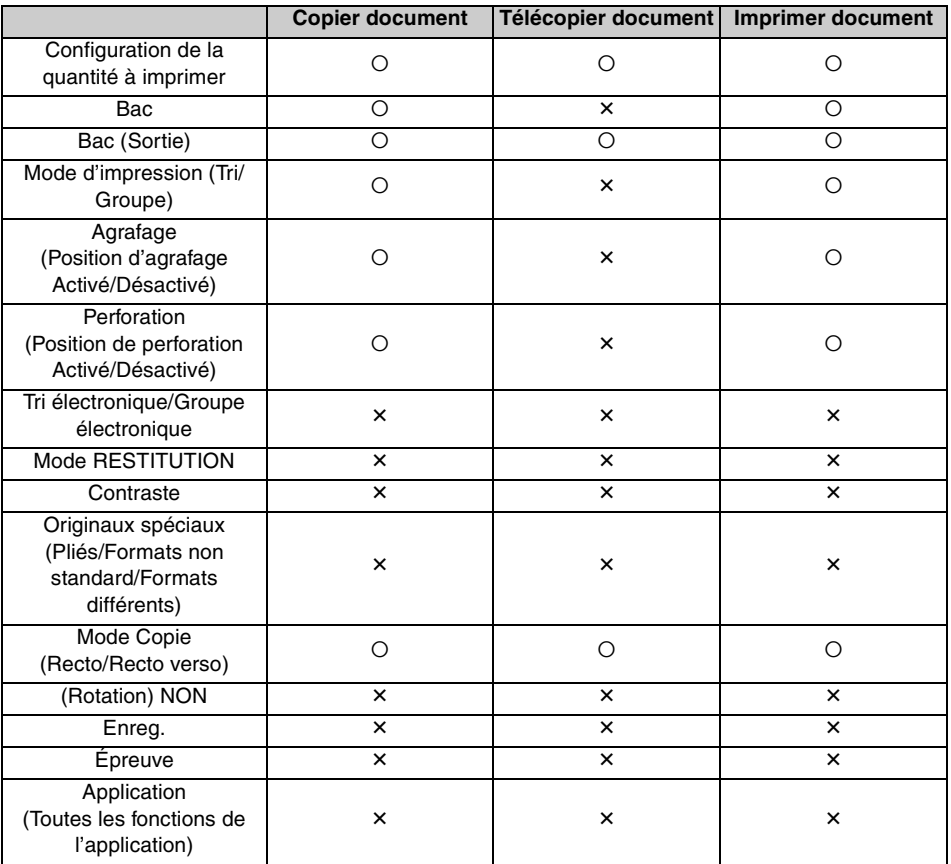

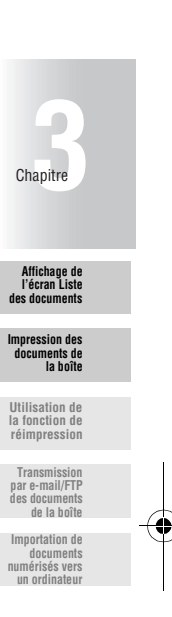

#### **Impression de documents**

Les documents figurant dans la boîte d'archives sont imprimés comme suit.

**1. Appuyez sur** *Archives* **dans l'écran Copieur, Télécopieur ou Imprimante.**

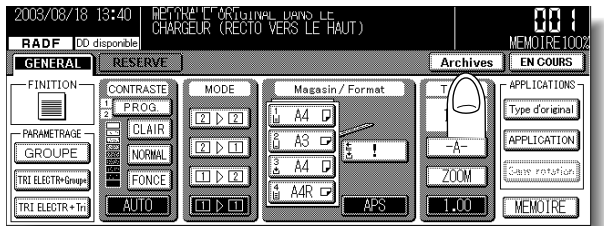

**2. Dans l'écran Copie, appuyez sur** *IMPRESSION***.**

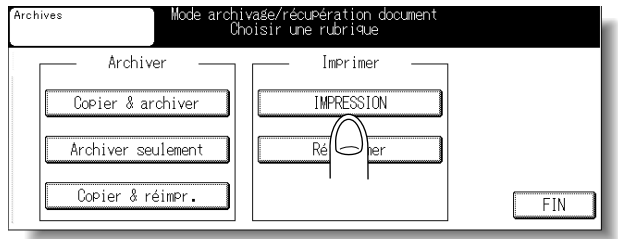

**3. Pour ouvrir une boîte pour laquelle un ID d'utilisateur a été défini, appuyez sur** *ID uti***, saisissez l'ID d'utilisateur (8 chiffres maximum) sur l'écran affiché, puis appuyez sur** *VALID.*

Pour ouvrir une boîte pour laquelle aucun ID d'utilisateur n'a été défini, passez à l'étape 4.

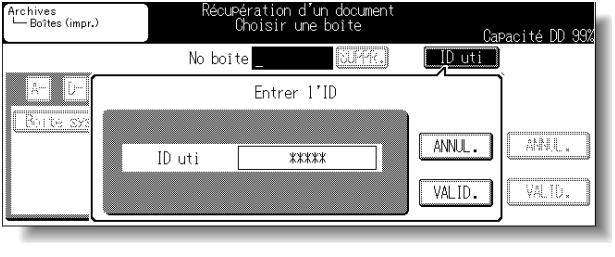

## **DÉTAILS**

- Si un ID d'utilisateur a été saisi à des fins de vérification d'un compte utilisateur, une liste des boîtes correspondantes apparaît. Dans ce cas, vous ne pouvez pas sélectionner *ID uti*.
- Si un ID d'utilisateur incorrect est saisi, un message d'erreur apparaît.
- **4. Pour sélectionner une boîte, appuyez sur la touche dont la lettre ou le numéro (***Autres***) représente la première lettre de la boîte que vous recherchez. Vous pouvez également saisir le No. de la boîte (entre 1 et 9 chiffres) à l'aide du pavé numérique dans « No. boîte », puis sélectionner la boîte d'archives dans laquelle stocker le document et appuyer sur** *VALID.*

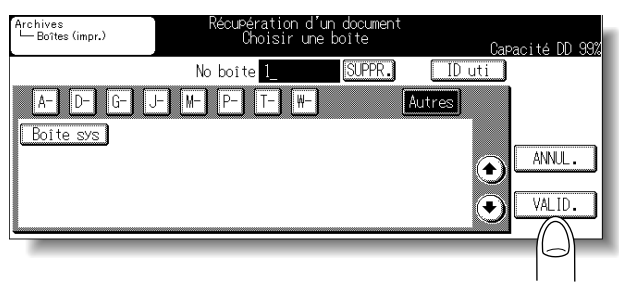

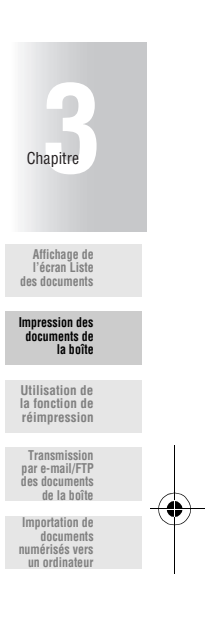

**DÉTAILS**

- Appuyez sur le bouton *SUPPR.* pour effacer le No. de boîte saisi.
- **« P »** est indiqué à gauche de la boîte pour laquelle un code d'accès a été défini.
- Lorsque vous appuyez sur *CHOISIR CARACTERE A RECHERCHER*, les boîtes enregistrées dont le nom comprend ces caractères sont répertoriées.

#### **5. Lorsque vous sélectionnez une boîte pour laquelle un code d'accès a été défini, l'écran Saisie du code d'accès apparaît.**

Saisissez le code d'accès en procédant comme suit.

- (1) Appuyez sur *CODE*.
- (2) Saisissez le code d'accès (8 chiffres maximum) et appuyez sur *VALID.*

(3) Appuyez sur *VALID.*

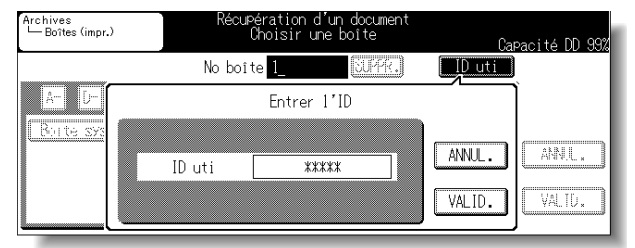

**DÉTAILS**

Un code d'accès peut avoir été fixé sur 8 chiffres par la fonction Configuration du code d'accès de la boîte. Pour des détails sur la Configuration du code d'accès de la boîte, voir en p.5-6.

## **6. Sélectionnez un document à imprimer.**

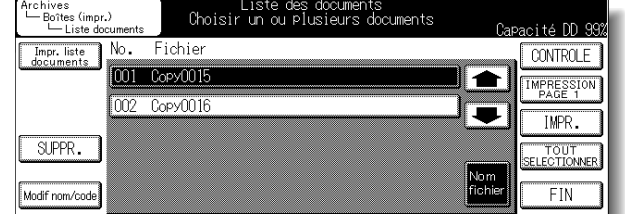

## **Q** DÉTAILS

- Pour afficher l'écran suivant ou précédent, appuyez sur  $\bullet$  ou  $\bullet$ .
- L'écran précédent apparaît lorsque vous appuyez sur*FIN*.
- Si un document comporte un nom de fichier long, l'écran peut afficher uniquement le No. du document et le nom du fichier sur simple pression du bouton *Fichier*. Appuyez de nouveau sur *Fichier* pour revenir à l'écran précédent.
- "**P** » est indiqué à droite du No. d'un document pour lequel un code d'accès a été défini.
- Vous ne pouvez pas imprimer des documents numérisés à l'aide de la fonction scanner.

#### **7. Lorsqu'un code d'accès a été défini pour le document, saisissez-le en procédant comme suit.**

(1) Appuyez sur *CODE*.

(2) Saisissez le code d'accès (8 chiffres maximum) et appuyez sur *VALID.*

(3) Appuyez sur *VALID.*

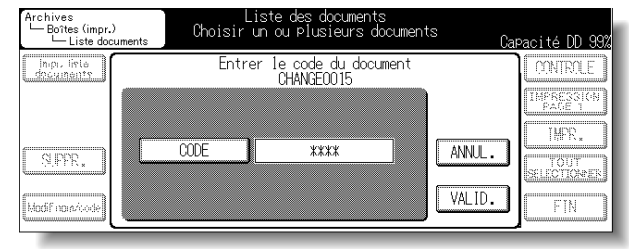

**l'écran Liste des documents**

Chapitre

**Impression des documents de la boîte**

**Utilisation de la fonction de réimpression**

**Transmission par e-mail/FTP des documents de la boîte**

**Importation de documents numérisés vers un ordinated** 

#### **8. Appuyez sur** *IMPRESSION***.**

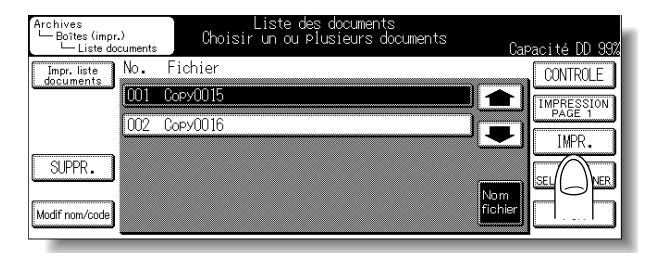

## **9. Modifiez la fonction d'impression, le cas échéant.**

Vous pouvez changer la configuration des fonctions suivantes :

- Copie et impression de documents : Nombre de copies, configuration de l'impression (bac de sortie, tri, agrafage, perforation), format du papier, sélection recto/recto verso
- Télécopie de documents : Nombre de copies, sélection recto/recto verso, bac de sortie

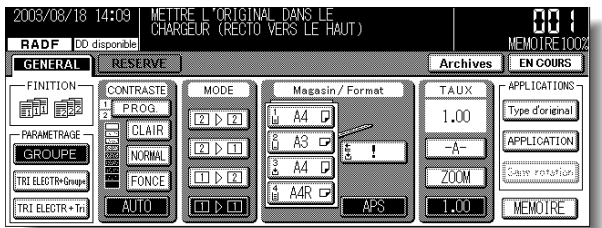

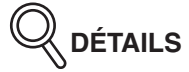

Consultez le « Manuel d'utilisation du Konica 7145 (opérations de copie) » pour plus de détails sur la fonction de copie.

#### **10.Saisissez le nombre de copies à l'aide du pavé numérique, puis appuyez sur** *[DÉPART]* **sur le tableau de commande.**

Le document sélectionné est imprimé.

**3-8**
#### **Impression de la première page uniquement**

Pour imprimer uniquement la première page du document figurant dans la boîte d'archives pour vérifier le contenu du document, procédez comme suit.

#### **1. Reportez-vous aux étapes 1 à 5 en p. 3-4 (« Impression de documents ») pour afficher l'écran Liste des documents.**

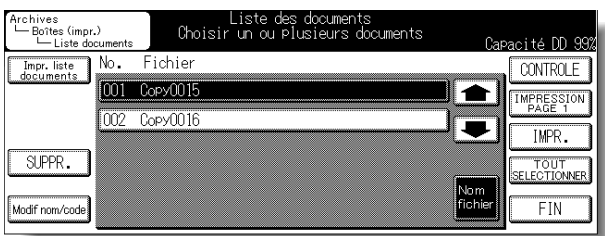

## **2. Sélectionnez un document à imprimer.**

# **DÉTAILS**

- Pour afficher l'écran suivant ou précédent, appuyez sur  $\overline{\phantom{a}}$  ou  $\overline{\phantom{a}}$
- L'écran précédent apparaît lorsque vous appuyez sur*FIN*.
- Si un document comporte un nom de fichier long, l'écran peut afficher uniquement le No. du document et le nom du fichier sur simple pression du bouton *Fichier*. Appuyez de nouveau sur *Fichier* pour revenir à l'écran précédent.
- "**P** » est indiqué à droite du No. d'un document pour lequel un code d'accès a été défini.
- Vous ne pouvez pas imprimer des documents numérisés à l'aide de la fonction scanner.

### **3. Lorsqu'un code d'accès a été défini pour le document, saisissez-le en procédant comme suit.**

- (1) Appuyez sur *CODE*.
- (2) Saisissez le code d'accès (8 chiffres maximum) et appuyez sur *VALID.*
- (3) Appuyez sur *VALID.*

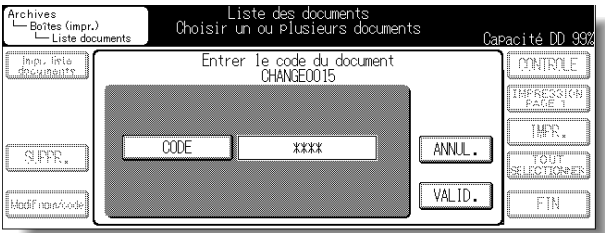

**3-9**

**Affichage de l'écran Liste des documents Impression des documents de la boîte**

Chapitre

**Utilisation de la fonction de réimpression**

**Transmission par e-mail/FTP des documents de la boîte Importation de documents numérisés vers un ordinateur**

**4. Appuyez sur** *IMPRESSION PAGE 1***.**

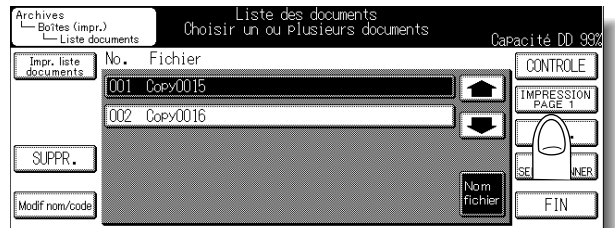

La première page du document sélectionné est imprimée.

**5. Appuyez sur [***DÉPART***] sur le tableau de commande.**

#### **Suppression de documents**

Les documents figurant dans la boîte d'archives sont supprimés comme suit.

**1. Reportez-vous aux étapes 1 à 5 en p. 3-4 (« Impression de documents ») pour afficher l'écran Liste de documents.**

### **2. Sélectionnez un document à supprimer.**

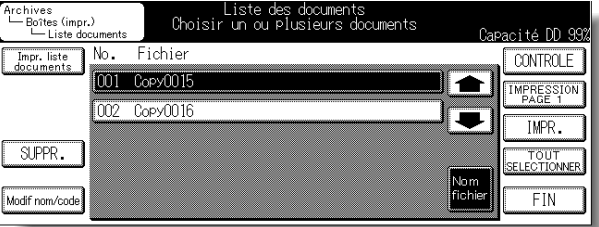

# **DÉTAILS**

- Pour afficher l'écran suivant ou précédent, appuyez sur  $\bullet$  ou  $\bullet$ .
- L'écran précédent apparaît lorsque vous appuyez sur*FIN*.
- Si un document comporte un nom de fichier long, l'écran peut afficher uniquement le No. du document et le nom du fichier sur simple pression du bouton *Fichier*. Appuyez de nouveau sur *Fichier* pour revenir à l'écran précédent.
- "**P** » est indiqué à droite du No. d'un document pour lequel un code d'accès a été défini.

### **3. Lorsqu'un code d'accès a été défini pour le document, saisissez-le en procédant comme suit.**

(1) Appuyez sur *CODE*.

(2) Saisissez le code d'accès (8 chiffres maximum) et appuyez sur *VALID.*

(3) Appuyez sur *VALID.*

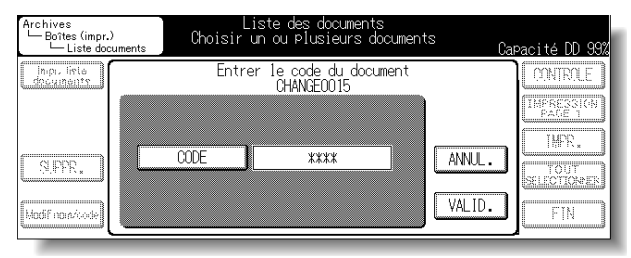

**3-11**

**Affichage de l'écran Liste des documents**

Chapitre

**Impression des documents de la boîte**

**Utilisation de la fonction de réimpression**

**Transmission par e-mail/FTP des documents de la boîte Importation de documents numérisés vers un ordinateur**

## **4. Appuyez sur** *SUPPR.*

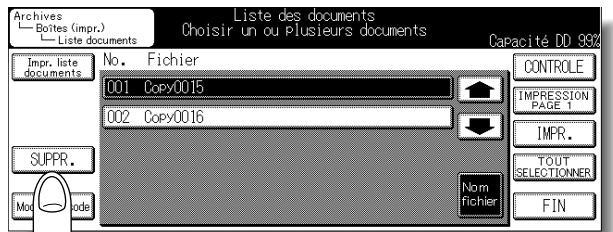

# **5. Appuyez sur** *OUI***.**

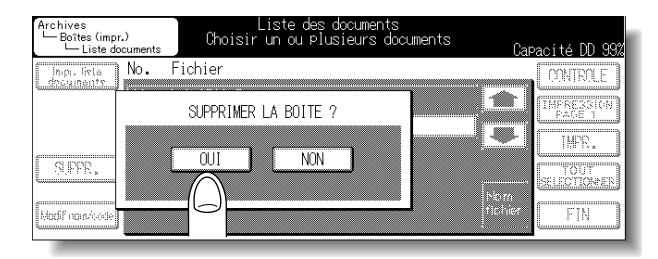

Le document sélectionné est supprimé.

#### **Impression de la liste de documents**

La liste de documents figurant dans la boîte d'archives est imprimée comme suit.

- **1. Reportez-vous aux étapes 1 à 5 en p. 3-4 (« Impression de documents ») pour afficher l'écran Liste de documents.**
- **2. Appuyez sur** *Impression de la liste de documents***.**

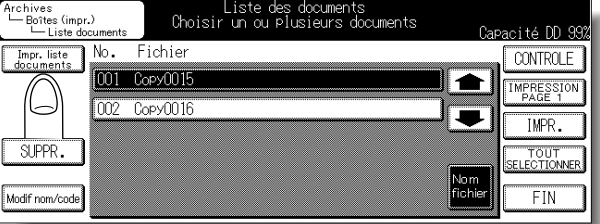

La liste de documents figurant dans la boîte sélectionnée est imprimée.

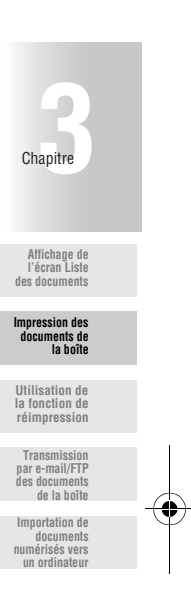

**3-13**

#### **Vérification de la configuration des documents**

Vérifiez les réglages des fonctions définis lors du stockage du document en procédant comme suit.

**1. Reportez-vous aux étapes 1 à 5 en p. 3-4 (« Impression de documents ») pour afficher l'écran Liste de documents.**

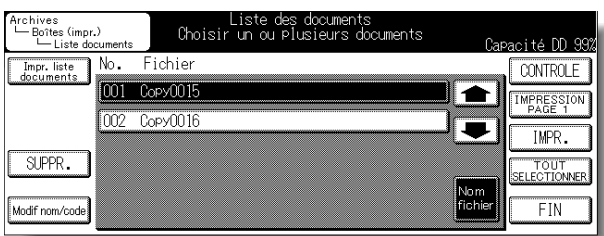

### **2. Sélectionnez un document à vérifier.**

# **DÉTAILS**

- Pour afficher l'écran suivant ou précédent, appuyez sur  $\bullet$  ou  $\bullet$ .
- L'écran précédent apparaît lorsque vous appuyez sur*FIN*.
- Si un document comporte un nom de fichier long, l'écran peut afficher uniquement le No. du document et le nom du fichier sur simple pression du bouton *Fichier*. Appuyez de nouveau sur *Fichier* pour revenir à l'écran précédent.
- "**P** » est indiqué à droite du No. d'un document pour lequel un code d'accès a été défini.

### **3. Lorsqu'un code d'accès a été défini pour le document, saisissez-le en procédant comme suit.**

- (1) Appuyez sur *CODE*.
- (2) Saisissez le code d'accès (8 chiffres maximum) et appuyez sur *VALID.*

(3) Appuyez sur *VALID.*

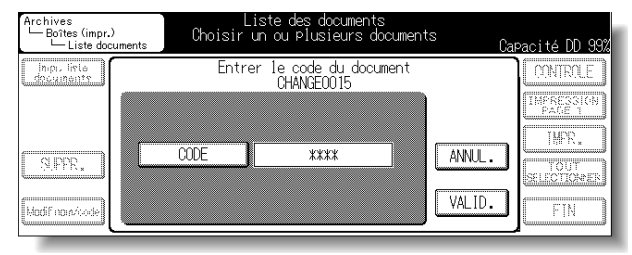

**3-14**

## **4. Appuyez sur** *CONTROLE***.**

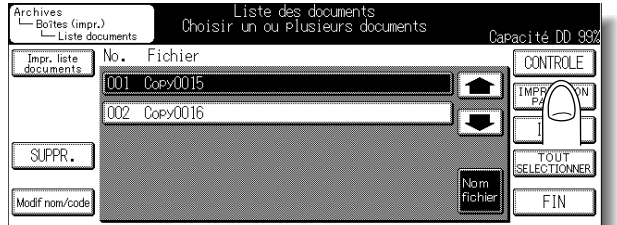

La configuration du document sélectionné est affichée.

# **5. Après avoir vérifié la configuration, appuyez sur** *FIN***.**

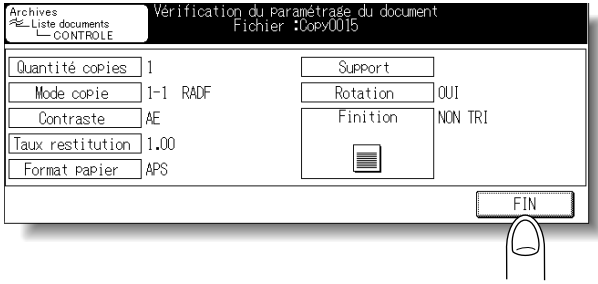

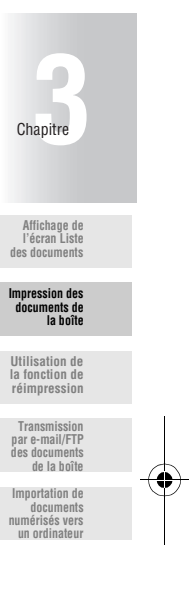

# **DÉTAILS**

- Appuyez sur pour afficher l'écran suivant.
- Le contenu affiché varie en fonction du mode d'enregistrement de document sélectionné.

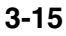

#### **Modification du nom du document**

Vous pouvez modifier les noms des documents figurant dans la boîte d'archives en procédant comme suit.

- **1. Reportez-vous aux étapes 1 à 5 en p. 3-4 (« Impression de documents ») pour afficher l'écran Liste de documents.**
- **2. Sélectionnez un document dont vous souhaitez modifier le nom.**

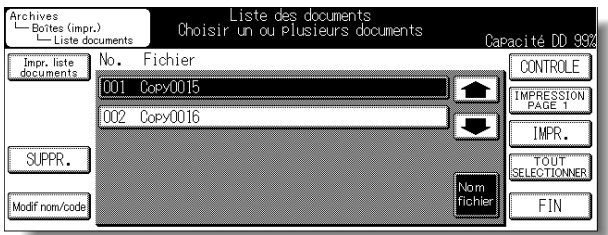

# **DÉTAILS**

- Pour afficher l'écran suivant ou précédent, appuyez sur vou  $\blacktriangle$
- L'écran précédent apparaît lorsque vous appuyez sur*FIN*.
- Si un document comporte un nom de fichier long, l'écran peut afficher uniquement le No. du document et le nom du fichier sur simple pression du bouton *Fichier*. Appuyez de nouveau sur *Fichier* pour revenir à l'écran précédent.
- "**P** » est indiqué à droite du No. d'un document pour lequel un code d'accès a été défini.

### **3. Lorsqu'un code d'accès a été défini pour le document, saisissez-le en procédant comme suit.**

- (1) Appuyez sur le bouton CODE.
- (2) Saisissez le code d'accès (8 chiffres maximum) et appuyez sur le bouton VALID.
- (3) Appuyez sur le bouton VALID.

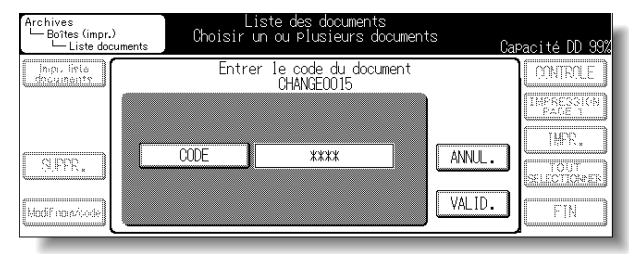

**3-16**

# **4. Appuyez sur** *Modif nom/code***.**

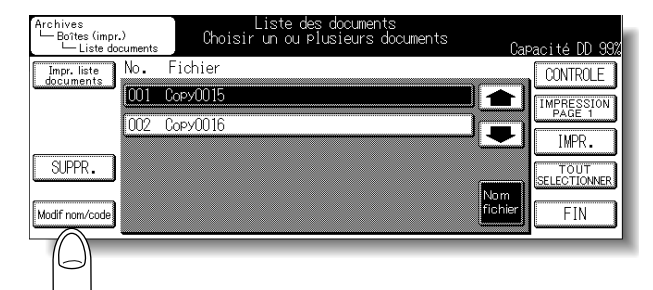

L'écran Modifier le nom/code du document apparaît.

# **5. Appuyez sur** *Modification nom***.**

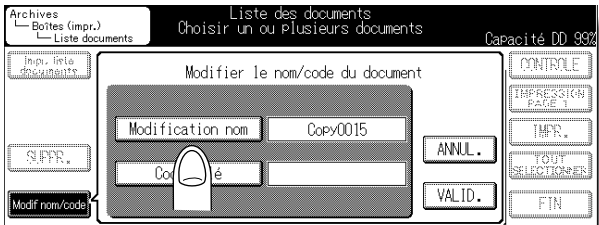

L'écran Saisie des données s'affiche.

**6. Saisissez le nouveau nom du fichier et appuyez sur** *VALID.*

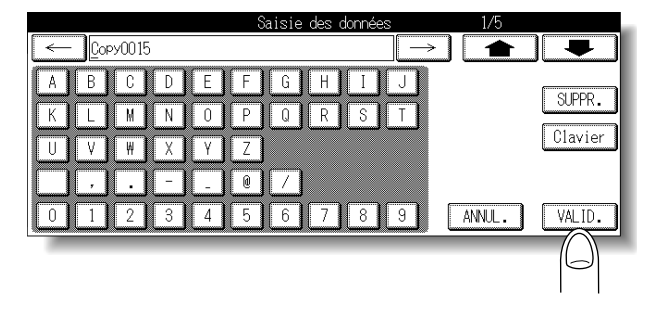

**CONSEIL**

Pour de plus amples détails, voir la section « Saisie de noms » (p. Annexe-4).

**Affichage de l'écran Liste des documents**

Chapitre

**Impression des documents de la boîte**

**Utilisation de la fonction de réimpression**

**Transmission par e-mail/FTP des documents de la boîte Importation de documents numérisés vers un ordinateur**

**7. Vérifiez le nom du fichier et appuyez sur** *VALID.*

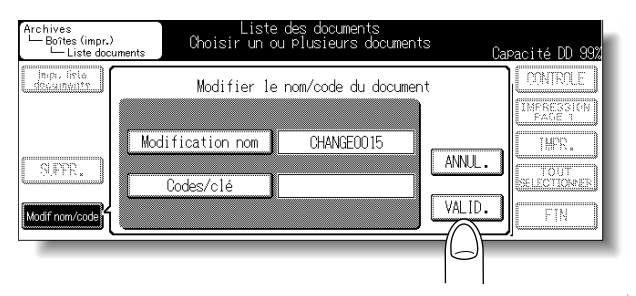

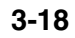

#### **Configuration/Modification du code d'accès**

Créez ou modifiez des codes d'accès pour les documents figurant dans la boîte d'archives en procédant comme suit.

- **1. Reportez-vous aux étapes 1 à 5 en p. 3-4 (« Impression de documents ») pour afficher l'écran Liste des documents.**
- **2. Sélectionnez le document pour lequel vous souhaitez définir ou modifier le code d'accès.**

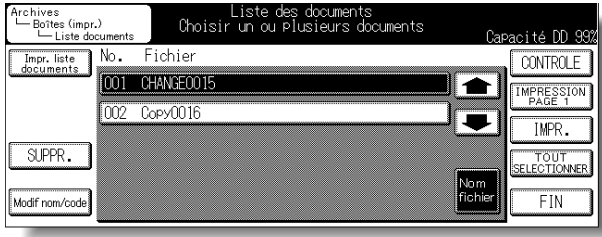

## **DÉTAILS**

- Pour afficher l'écran suivant ou précédent, appuyez sur  $\bullet$  ou  $\bullet$ .
- L'écran précédent apparaît lorsque vous appuyez sur*FIN*.
- Si un document comporte un nom de fichier long, l'écran peut afficher uniquement le No. du document et le nom du fichier sur simple pression du bouton *Fichier*. Appuyez de nouveau sur *Fichier* pour revenir à l'écran précédent.
- "**P** » est indiqué à droite du No. d'un document pour lequel un code d'accès a été défini.

#### **3. Lorsqu'un code d'accès a été défini pour le document, saisissez-le en procédant comme suit.**

- (1) Appuyez sur le bouton CODE.
- (2) Saisissez le code d'accès (8 chiffres maximum) et appuyez sur le bouton VALID.
- (3) Appuyez sur le bouton VALID.

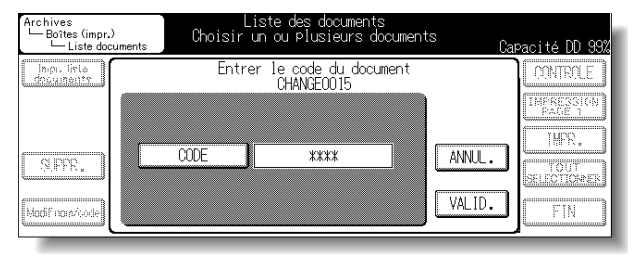

**3-19**

**Affichage de l'écran Liste des documents Impression des documents de la boîte**

Chapitre **3**

**Utilisation de la fonction de réimpression**

**Transmission par e-mail/FTP des documents de la boîte Importation de documents numérisés vers un ordinateur**

### **4. Appuyez sur** *Modif nom/code***.**

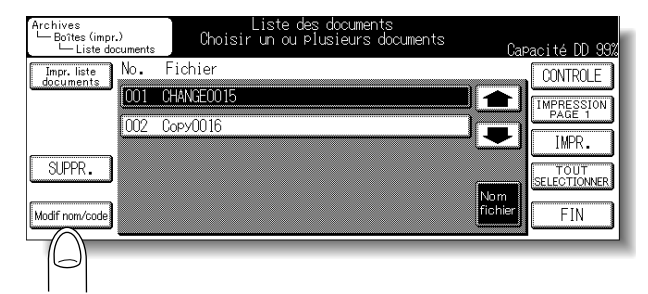

L'écran Modifier le nom/code du document apparaît.

# **5. Appuyez sur** *Code d'accès***.**

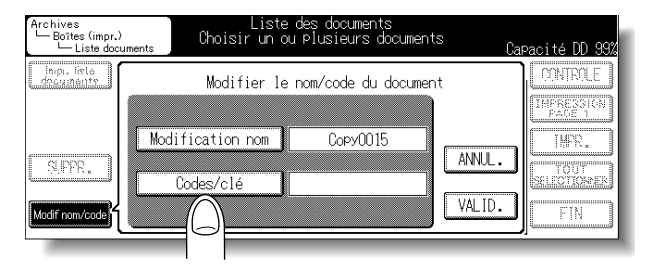

L'écran Saisie des données s'affiche.

**6. Saisissez le code d'accès et appuyez sur** *VALID.*

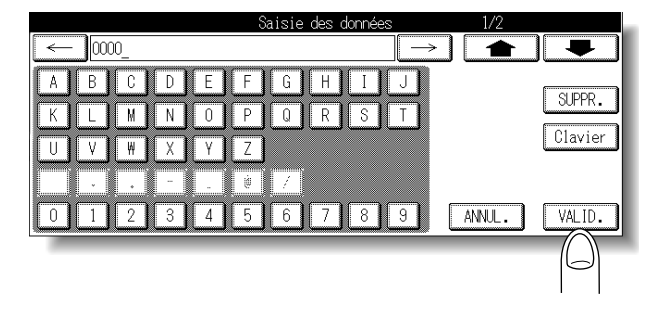

# **7. Appuyez sur** *VALID.*

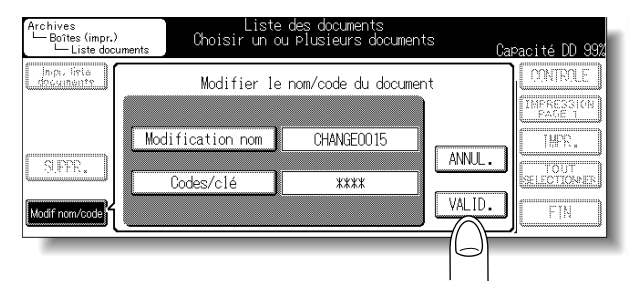

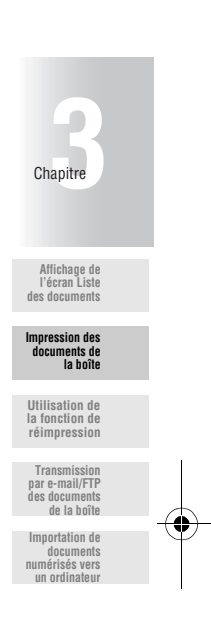

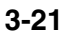

La sélection de la méthode « Copier & réimpr. » lors de la copie a permis de stocker les documents dans la boîte de réimpressions de la boîte d'archives. Les documents stockés dans la boîte de réimpressions peuvent être imprimés à votre convenance ; vous pouvez imprimer uniquement la première page d'un document pour en vérifier le contenu ou bien supprimer le document.

Le Konica 7145 a été configuré par défaut pour supprimer automatiquement les documents contenus dans la boîte de réimpressions après une journée.

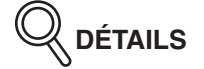

Le copieur a été configuré par défaut sur *NON* afin que vous ne puissiez pas utiliser la fonction de réimpression. Pour utiliser la fonction de réimpression, vous devez la régler sur *OUI* en mode responsable. Pour de plus amples détails, voir la section « Paramètre Réimpression » (p. 4-19).

#### **Impression des documents réimprimés**

Les documents stockés dans la boîte de réimpressions sont imprimés comme suit.

### **1. Appuyez sur** *Archives* **dans l'écran Copie.**

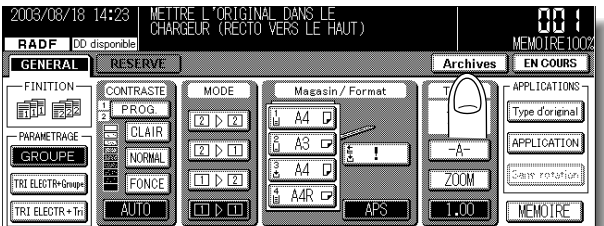

### **2. Appuyez sur** *Réimprimer***.**

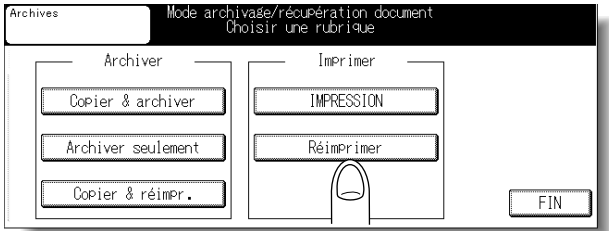

**3-22**

# **3. Sélectionnez un document à imprimer.**

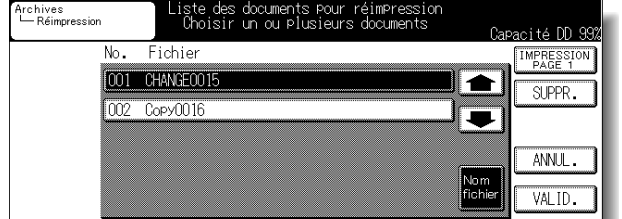

# **Q** DÉTAILS

- Pour afficher l'écran suivant ou précédent, appuyez sur  $\bullet$  ou  $\bullet$ .
- Si un document comporte un nom de fichier long, l'écran peut afficher uniquement le No. du document et le nom du fichier sur simple pression du bouton *Fichier*. Appuyez de nouveau sur *Fichier* pour revenir à l'écran précédent.
- Appuyez sur *ANNUL.* pour afficher l'écran précédent.

### **4. Appuyez sur** *VALID.*

## **5. Modifiez les fonctions d'impression, le cas échéant.**

Vous pouvez changer les réglages des fonctions suivantes : Nombre de copies, paramètres d'impression (bac de sortie, tri, agrafage ou perforation), format du papier et sélection recto/recto verso

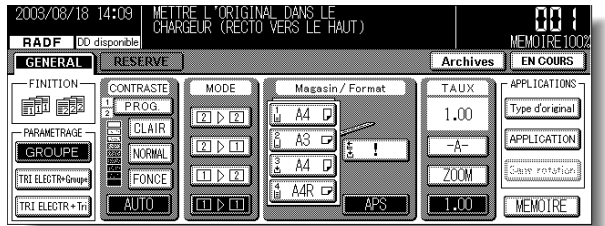

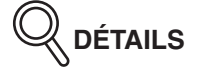

Consultez le « Manuel d'utilisation du Konica 7145 (opérations de copie) » pour plus de détails sur les fonctions de copie.

**Affichage de l'écran Liste des documents**

Chapitre

**6. Saisissez le nombre de copies à l'aide du pavé numérique, puis appuyez sur** *[DÉPART]* **sur le tableau de commande.**

Le document sélectionné est imprimé.

#### **Impression de la première page uniquement**

Seule la première page d'un document stocké dans la boîte de réimpressions peut être imprimée à l'aide de la procédure suivante afin de vérifier le contenu du document.

### **1. Appuyez sur** *Archives* **dans l'écran Copie.**

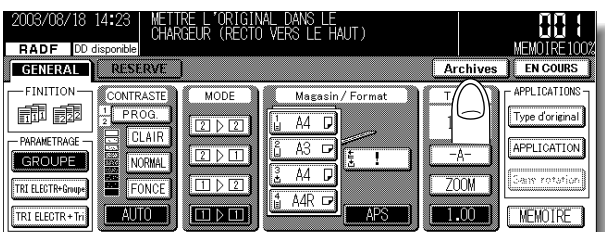

# **2. Appuyez sur** *Réimprimer***.**

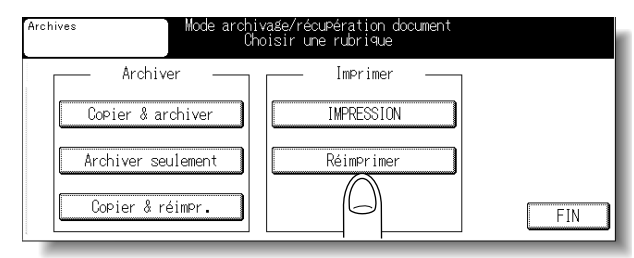

### **3. Sélectionnez un document à imprimer.**

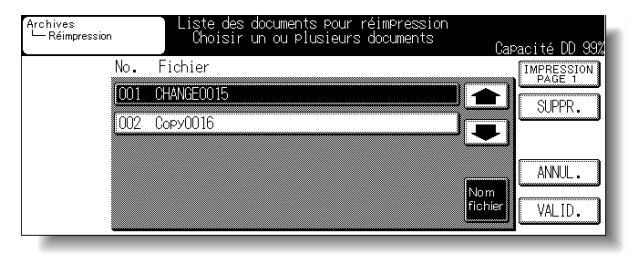

# **DÉTAILS**

- Pour afficher l'écran suivant ou précédent, appuyez sur  $\bullet$  ou  $\bullet$ .
- Si un document comporte un nom de fichier long, l'écran peut afficher uniquement le No. du document et le nom du fichier sur simple pression du bouton *Fichier*. Appuyez de nouveau sur *Fichier* pour revenir à l'écran précédent.
- Appuyez sur *ANNUL.* pour afficher l'écran précédent.

**4. Appuyez sur** *IMPRESSION PAGE 1***.**

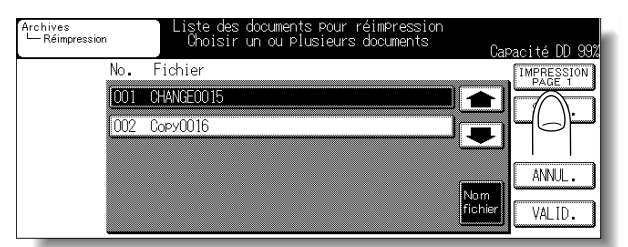

La première page du document sélectionné est imprimée.

**5. Appuyez sur [***DÉPART***] sur le tableau de commande.**

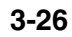

#### **Suppression de documents**

Les documents stockés dans la boîte de réimpressions sont supprimés comme suit.

# **1. Appuyez sur** *Archives* **dans l'écran Copie.**

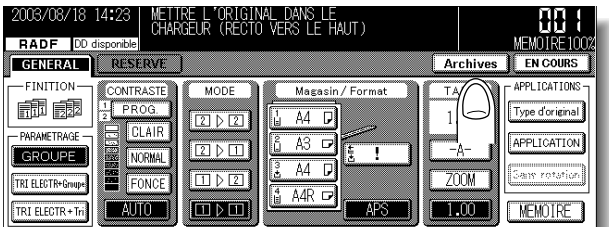

# **2. Appuyez sur** *Réimprimer***.**

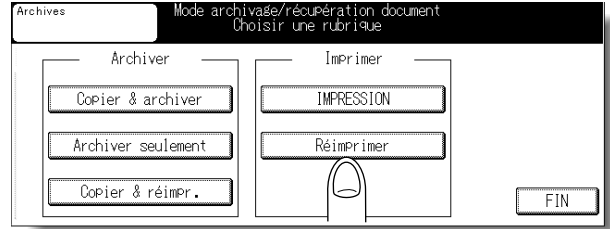

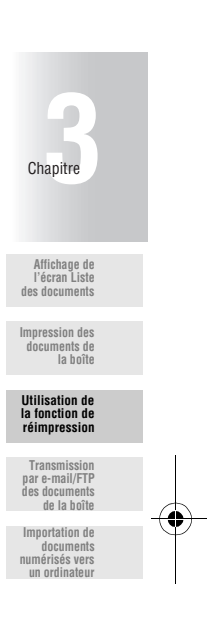

**3-27**

# **3. Sélectionnez un document à supprimer.**

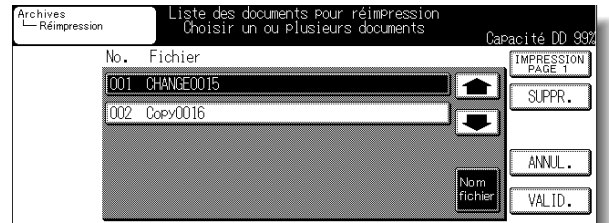

# **Q** DÉTAILS

- Pour afficher l'écran suivant ou précédent, appuyez sur  $\bullet$  ou  $\bullet$ .
- Si un document comporte un nom de fichier long, l'écran peut afficher uniquement le No. du document et le nom du fichier sur simple pression du bouton *Fichier*. Appuyez de nouveau sur *Fichier* pour revenir à l'écran précédent.
- Appuyez sur *ANNUL.* pour afficher l'écran précédent.

### **4. Appuyez sur** *SUPPR.*

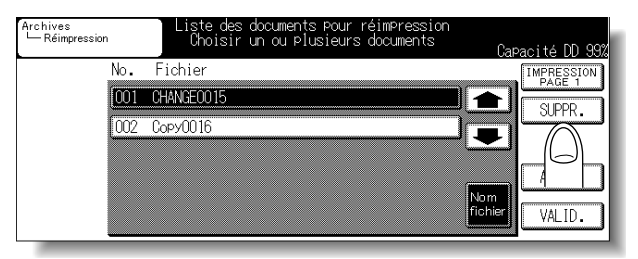

## **5. Appuyez sur** *OUI***.**

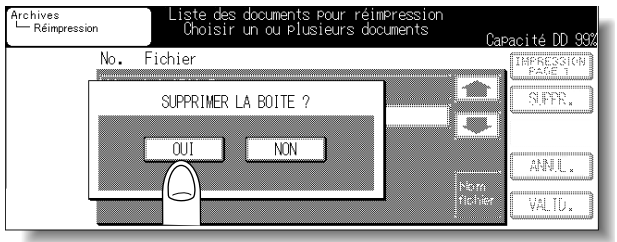

Le document sélectionné est supprimé.

Vous pouvez transmettre les documents de la boîte d'archives par e-mail ou les transférer par FTP en ouvrant la boîte d'archives depuis l'écran Scanner.

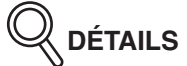

Lorsque vous ouvrez la boîte d'archives depuis l'écran Copieur/Télécopieur/Imprimante, le document est imprimé. Voir en p. 3-4 pour plus d'informations.

#### **Transmission par e-mail**

Les documents figurant dans la boîte d'archives sont transmis par e-mail comme suit.

- **1. Appuyez sur [***SCANNER***] sur le tableau de commande pour afficher l'écran Scanner.**
- **2. Appuyez sur** *Archives***.**

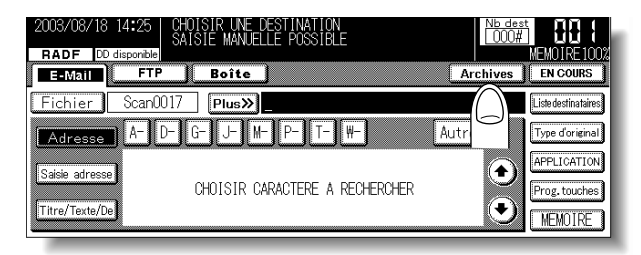

**3. Pour ouvrir une boîte pour laquelle un ID d'utilisateur a été défini, appuyez sur** *ID uti***, saisissez l'ID d'utilisateur (8 chiffres maximum) sur l'écran affiché, puis appuyez sur** *VALID.*

Pour ouvrir une boîte pour laquelle aucun ID d'utilisateur n'a été défini, passez à l'étape 4.

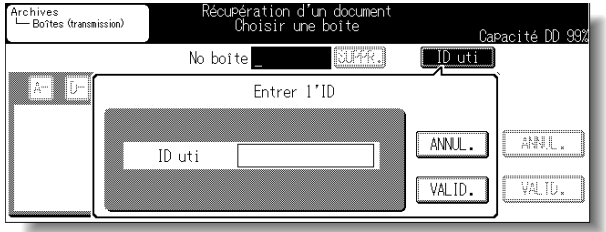

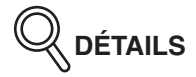

Si un ID d'utilisateur incorrect est saisi, un message d'erreur apparaît.

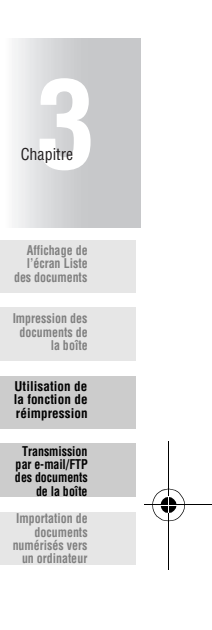

000\_7145\_Docu\_Box\_INT.book Page 30 Friday, November 7, 2003 2:49 PM

**Transmission par e-mail/FTP des documents de la boîte (suite)**

**4. Pour sélectionner une boîte, appuyez sur la touche dont la lettre ou le numéro (***Autres***) représente la première lettre de la boîte que vous recherchez. Vous pouvez également saisir le No. de la boîte (entre 1 et 9 chiffres) à l'aide du pavé numérique dans « No. boîte », puis sélectionner la boîte d'archives dans laquelle stocker le document et appuyer sur** *VALID.*

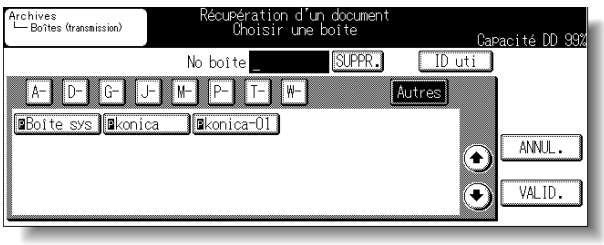

# **DÉTAILS**

- Une pression sur la touche *SUPPR.* supprime les caractères du numéro de boîte saisi un par un.
	- "**P** » est indiqué à gauche de la boîte pour laquelle un code d'accès a été défini.
- Lorsque vous appuyez sur *CHOISIR CARACTERE A RECHERCHER*, les boîtes enregistrées dont le nom comprend ces caractères sont répertoriées.
- **5. Lorsqu'une boîte pour laquelle un code d'accès a été défini est sélectionnée, l'écran Saisie du code d'accès apparaît.**

Saisissez le code d'accès en procédant comme suit.

(1) Appuyez sur *CODE*.

(2) Saisissez le code d'accès (8 chiffres maximum) et appuyez sur *VALID.* (3) Appuyez sur *VALID.*

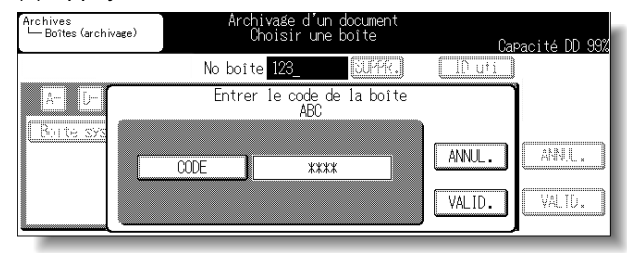

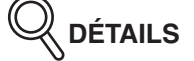

Un code d'accès peut avoir été fixé sur 8 chiffres par la fonction Configuration du code d'accès de la boîte. Pour des détails sur la Configuration du code d'accès de la boîte, voir en p.5-6.

## **6. Sélectionnez un document à transmettre par e-mail.**

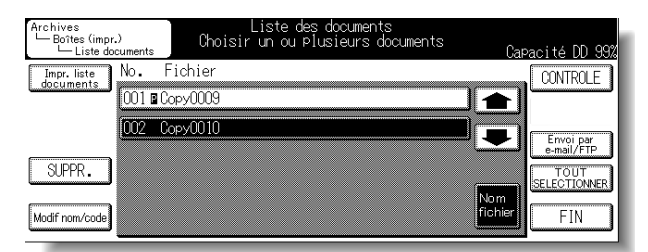

# **DÉTAILS**

- Les documents copiés, imprimés et télécopiés sont affichés à l'écran.
- Pour afficher l'écran suivant ou précédent, appuyez sur  $\bullet$  ou  $\bullet$ .
- L'écran précédent apparaît lorsque vous appuyez sur*FIN*.
- Si un document comporte un nom de fichier long, l'écran peut afficher uniquement le No. du document et le nom du fichier sur simple pression du bouton *Fichier*. Appuyez de nouveau sur *Fichier* pour revenir à l'écran précédent.

#### **CONSEIL**

Voir en p. 3-3 pour des informations sur l'impression de documents pour en vérifier le contenu, ainsi que sur la suppression ou la modification de documents.

### **7. Lorsqu'un code d'accès a été défini pour le document, saisissez-le en procédant comme suit.**

(1) Appuyez sur *CODE*.

(2) Saisissez le code d'accès (8 chiffres maximum) et appuyez sur *VALID.*

(3) Appuyez sur *VALID.*

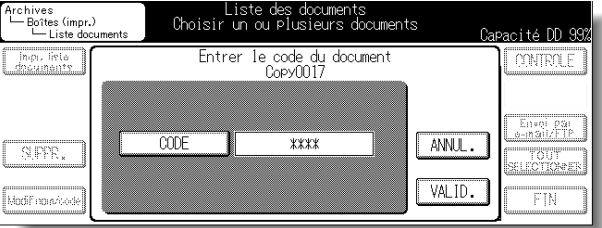

**3-31**

**Affichage de l'écran Liste des documents**

Chapitre **3**

**Impression des documents de la boîte**

**Utilisation de la fonction de réimpression Transmission par e-mail/FTP des documents de la boîte India<br>Incomporta documents numérisés vers un ordinateur**

### **8. Appuyez sur** *Envoi par e-mail/FTP***.**

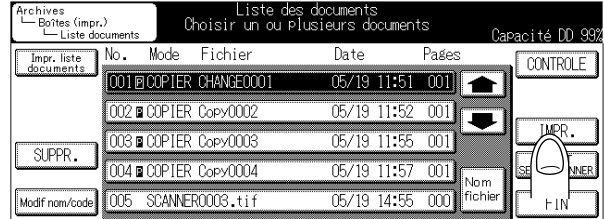

## **9. Appuyez sur** *E-mail***.**

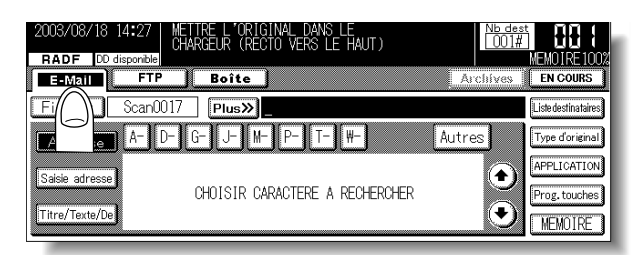

**10.Sélectionnez l'adresse indiquée ou appuyez sur** *Saisie adresse* **puis saisissez une adresse électronique.**

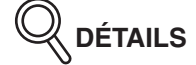

Consultez le « Manuel d'utilisation du Konica 7145 (opérations de réseau/scanner) » pour plus d'informations sur la méthode de spécification de l'adresse électronique.

**11.Appuyez sur** *Type d'original***, sélectionnez [Format Fichier] -** *TIFF* **ou** *PDF* **puis appuyez sur** *VALID.*

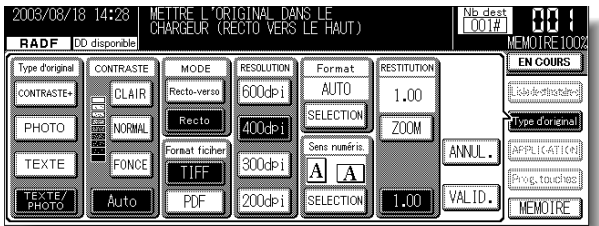

**12.Appuyez sur [***DÉPART***] sur le tableau de commande.**

#### **Transmission par FTP**

Les documents figurant dans la boîte d'archives sont transmis par FTP comme suit.

- **1. Appuyez sur [***SCANNER***] sur le tableau de commande pour afficher l'écran Scanner.**
- **2. Appuyez sur** *Archives***.**

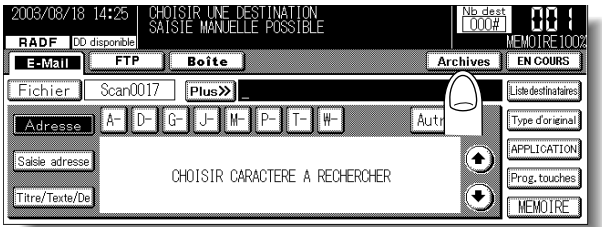

**3. Pour ouvrir une boîte pour laquelle un ID d'utilisateur a été défini, appuyez sur** *ID uti***, saisissez l'ID d'utilisateur (8 chiffres maximum) sur l'écran affiché, puis appuyez sur** *VALID.*

Pour ouvrir une boîte pour laquelle aucun ID d'utilisateur n'a été défini, passez à l'étape 4.

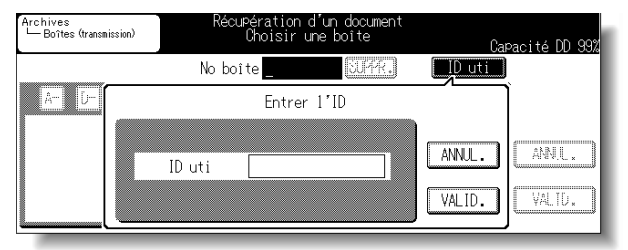

**DÉTAILS**

Si un ID d'utilisateur incorrect est saisi, un message d'erreur apparaît.

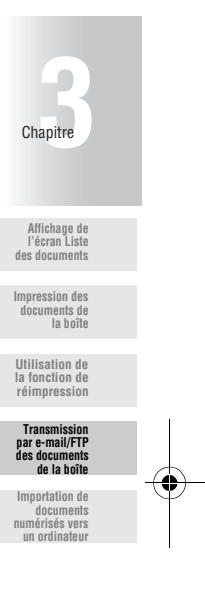

000\_7145\_Docu\_Box\_INT.book Page 34 Friday, November 7, 2003 2:49 PM

**Transmission par e-mail/FTP des documents de la boîte (suite)**

**4. Pour sélectionner une boîte, appuyez sur la touche dont la lettre ou le numéro (***Autres***) représente la première lettre de la boîte que vous recherchez. Vous pouvez également saisir le No. de la boîte (entre 1 et 9 chiffres) à l'aide du pavé numérique dans « No. boîte », puis sélectionner la boîte d'archives dans laquelle stocker le document et appuyer sur** *VALID.*

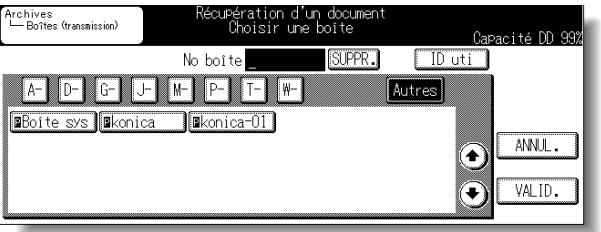

# **DÉTAILS**

- Une pression sur la touche *SUPPR.* supprime les caractères du numéro de boîte saisi un par un.
- "**P** » est indiqué à gauche de la boîte pour laquelle un code d'accès a été défini.
- Lorsque vous appuyez sur *CHOISIR CARACTERE A RECHERCHER*, les boîtes enregistrées dont le nom comprend ces caractères sont répertoriées.

### **5. Lorsqu'une boîte pour laquelle un code d'accès a été défini est sélectionnée, l'écran Saisie du code d'accès apparaît.**

Saisissez le code d'accès en procédant comme suit.

- (1) Appuyez sur *CODE*.
- (2) Saisissez le code d'accès (8 chiffres maximum) et appuyez sur *VALID.*
- (3) Appuyez sur *VALID.*

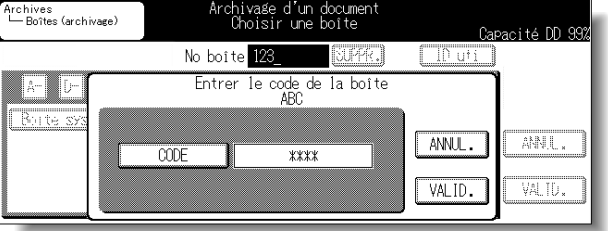

# **DÉTAILS**

Un code d'accès peut avoir été fixé sur 8 chiffres par la fonction Configuration du code d'accès de la boîte. Pour des détails sur la Configuration du code d'accès de la boîte, voir en p.5-6.

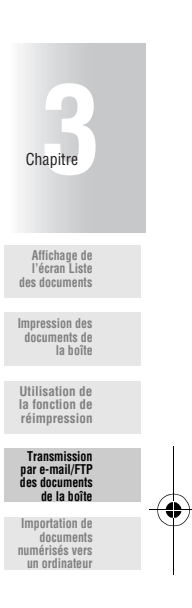

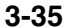

### **6. Sélectionnez un document à transférer par FTP.**

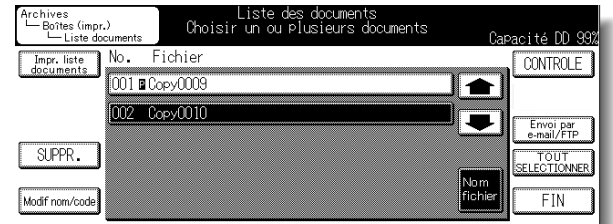

# **Q** détails

- Les documents copiés, imprimés et télécopiés sont affichés à l'écran.
- Pour afficher l'écran suivant ou précédent, appuyez sur  $\bullet$  ou  $\bullet$ .
- L'écran précédent apparaît lorsque vous appuyez sur*FIN*.
- Si un document comporte un nom de fichier long, l'écran peut afficher uniquement le No. du document et le nom du fichier sur simple pression du bouton *Fichier*. Appuyez de nouveau sur *Fichier* pour revenir à l'écran précédent.

#### **CONSEIL**

Voir p. 3-3 pour imprimer la première page d'un document afin d'en vérifier le contenu, supprimer ou modifier des documents.

### **7. Lorsqu'un code d'accès a été défini pour le document, saisissez-le en procédant comme suit.**

(1) Appuyez sur *CODE*.

(2) Saisissez le code d'accès (8 chiffres maximum) et appuyez sur *VALID.* (3) Appuyez sur *VALID.*

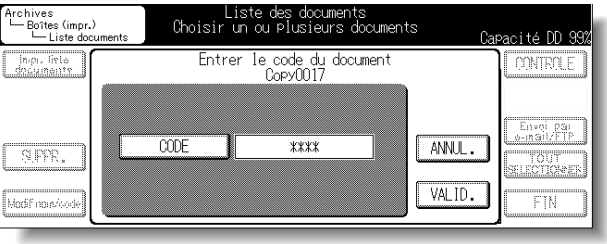

### **8. Appuyez sur** *Envoi par e-mail/FTP***.**

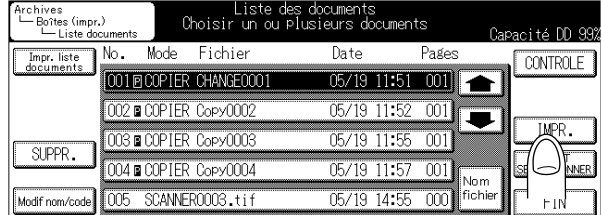

## **9. Appuyez sur** *FTP***.**

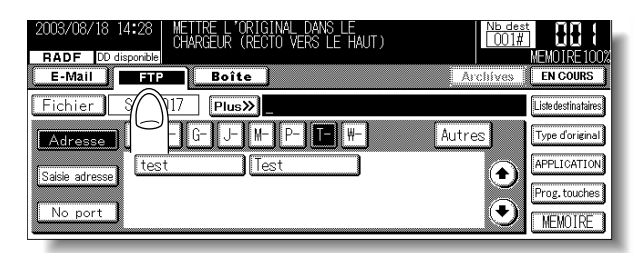

**10.Sélectionnez l'adresse indiquée ou appuyez sur** *Saisie adresse* **et saisissez l'adresse hôte, le chemin d'accès au fichier et tous les autres éléments nécessaires.**

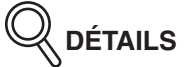

Consultez le « Manuel d'utilisation du Konica 7145 (opérations de réseau/scanner) » pour plus d'informations sur la méthode de spécification de l'adresse de transfert par FTP.

**11.Appuyez sur** *Type d'original***, sélectionnez [Format Fichier] -** *TIFF* **ou** *PDF* **puis appuyez sur** *VALID.*

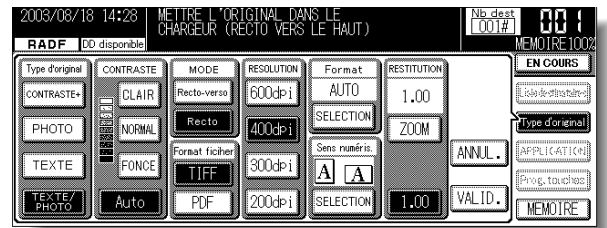

**12.Appuyez sur [***DÉPART***] sur le tableau de commande.**

#### **Importation de documents numérisés vers un ordinateur**

Pour importer les documents numérisés stockés dans la boîte d'archives vers un ordinateur, vous devez installer un logiciel compatible avec le pilote réseau/scanner, le « pilote de scanner réseau Konica » et le pilote de scanner TWAIN.

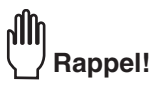

Lorsque vous sélectionnez Format de fichier – PDF pour numériser le document original, vous ne pouvez pas importer les documents numérisés avec le [Pilote de scanner réseau Konica]. Contactez votre service après-vente pour plus de détails.

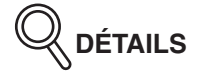

Vous pouvez utiliser l'outil optionnel conçu à cet effet, Scan Direct, pour le photocopier Konica compatible avec un scanner. Voir p. Annexe-6 de l'Annexe pour plus de détails.

#### **Installation du pilote de scanner réseau**

**ROM de l'ordinateur.**

Le pilote de scanner réseau peut être installé sous l'un des systèmes d'exploitation suivants :

- Windows 95
- Windows 98
- Windows Me
- Windows NT 4.0
- Windows 2000
- Windows XP

#### **1. Allumez l'ordinateur et démarrez Windows.** Fermez toutes les applications en cours.

- **2. Insérez le [CD de logiciels utilisateur] dans le lecteur de CD-**
- **3. Dans la fenêtre [Poste de travail], double-cliquez sur l'icône du lecteur contenant le CD de logiciels utilisateur.**

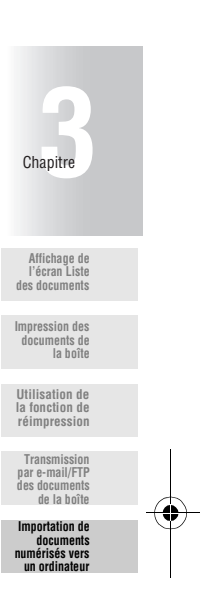

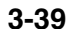

000\_7145\_Docu\_Box\_INT.book Page 40 Friday, November 7, 2003 2:49 PM

#### **Importation de documents numérisés vers un ordinateur (suite)**

- **4. Ouvrez le dossier [\Francais\Scanner] du CD de logiciels utilisateur, puis double-cliquez sur [Setup.exe].** La fenêtre [Sélection de la langue] s'affiche.
- **5. Sélectionnez votre langue puis cliquez sur le bouton [VALID.].** L'écran [Bienvenue] s'affiche.
- **6. Prenez connaissance du contenu de l'écran, puis cliquez sur le bouton [Suivant].**

L'écran [Commencer l'installation] s'affiche.

# **7. Cliquez sur le bouton [Suivant].**

L'écran [Installation en cours] s'affiche et les fichiers requis sont copiés. À la fin de la copie, l'écran [Installation terminée] s'affiche.

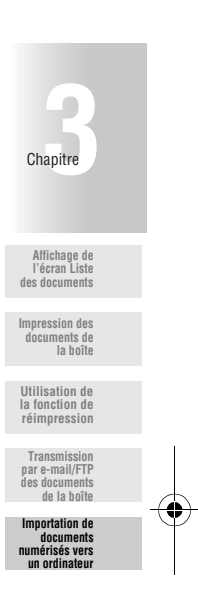

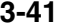

## **8. Cliquez sur le bouton [Terminer ›].**

L'installation du pilote de scanner réseau est terminée.

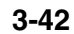

#### **Connexion de l'ordinateur et du disque dur**

Les données numérisées qui se trouvent dans la boîte du contrôleur d'impression sont importées vers l'ordinateur au moyen d'un logiciel prenant en charge le pilote de scanner TWAIN.

Il existe de multiples logiciels qui prennent en charge les pilotes de scanner TWAIN. Dans cet exemple, nous allons employer Adobe Acrobat 4.0. Si vous utilisez un autre logiciel, consultez sa documentation.

Cette section explique la procédure de connexion de l'ordinateur et du disque dur du copieur à l'aide d'Adobe Acrobat 4.0.

**1. Démarrez [Adobe Acrobat 4.0].**

## **2. Cliquez sur [Fichier] - [Importer] - [Scan…].**

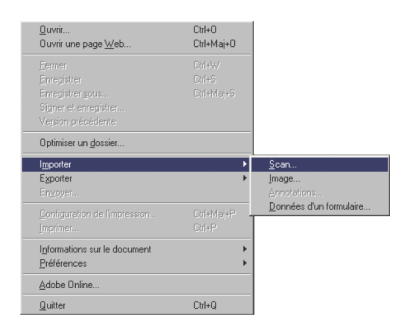

L'écran [Numérisation Adobe Acrobat] s'affiche.

**3. Dans la zone [Périphérique], sélectionnez [Pilote de scanner réseau Konica].**

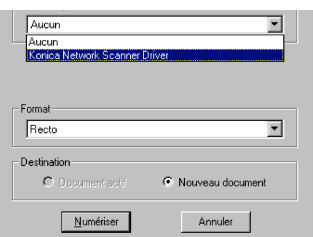

**4. Dans la zone [Format], si vous importez une page de données numérisées à la fois, sélectionnez [Une face]. Si vous importez un document relié, sélectionnez [Deux faces].**

**Affichage de l'écran Liste des documents Impression des documents de la boîte Utilisation de la fonction de réimpression Transmission par e-mail/FTP des documents de la boîte Importation de documents numérisés vers un ordinateur** Chapitre

**3-43**

000\_7145\_Docu\_Box\_INT.book Page 44 Friday, November 7, 2003 2:49 PM

**Importation de documents numérisés vers un ordinateur (suite)**

- **5. Dans la zone [Destination], si vous importez des données numérisées afin de les insérer dans le fichier actuellement ouvert, sélectionnez [Document en cours]. Si vous importez les données numérisées dans un nouveau fichier, sélectionnez [Nouveau document].**
- **6. Cliquez sur le bouton [Numériser].**
- **7. Complétez les zones [Nom du serveur de scanner-adr. IP] et [Nom du scanner] pour le scanner contenant les données numérisées.**

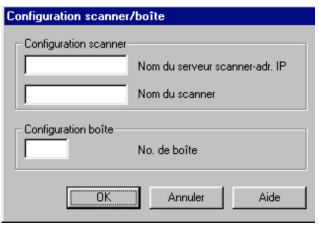

Le nom DNS ou le nom NetBIOS ne peuvent pas être employés comme nom du serveur de scanner.

**8. Entrez le [No. Boîte] et le [Code d'accès] de la boîte où se trouvent les données numérisées à importer.**

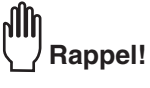

Ne complétez pas la zone de saisie de code d'accès si aucun code d'accès n'a été défini.

### **9. Cliquez sur le bouton [VALID.].**

La fenêtre [Choix du scanner] apparaît.

**3-44**
## **10.Cliquez sur le bouton [Connecter].**

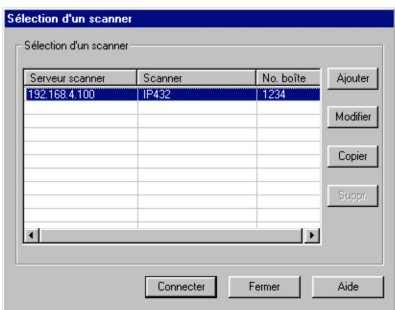

L'écran principal [Pilote du scanner réseau Konica] apparaît.

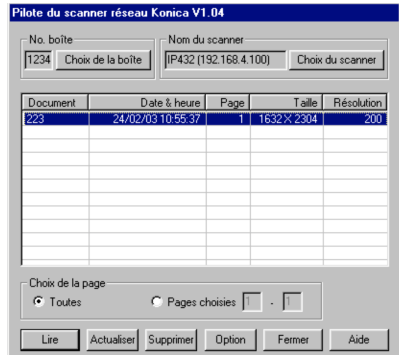

- Les étapes 7 à 10 se réfèrent uniquement au processus de configuration par défaut des réglages du pilote du scanner. Par la suite, la machine se connectera à l'ancien scanner et l'écran [Pilote du scanner réseau Konica] sera affiché.
- Suivez les étapes 9 et 10 en cas de difficultés pour vous reconnecter au même scanner.

**Affichage de l'écran Liste des documents Impression des documents de la boîte Utilisation de la fonction de réimpression Transmission par e-mail/FTP des documents de la boîte Importation de documents numérisés vers un ordinateur** Chapitre

**3-45**

#### **Importation de données numérisées vers un ordinateur**

Les données numérisées qui se trouvent dans la boîte du contrôleur d'impression sont importées vers l'ordinateur au moyen d'un logiciel prenant en charge le pilote de scanner TWAIN.

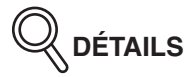

Si [PDF] est sélectionné comme format de fichier, il est impossible d'importer les données numérisées à l'aide du [Pilote de scanner réseau Konica]. Pour plus d'informations sur l'importation de données en format PDF, contactez le service après-vente.

#### **1. Dans la liste de l'écran principal [Pilote du scanner réseau Konica], sélectionnez les données numérisées à importer.**

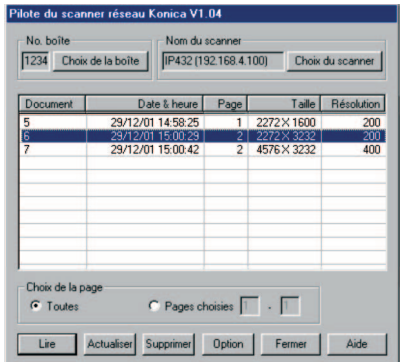

Les données numérisées sélectionnées sont mises en surbrillance.

**DÉTAILS**

- Pour changer de numéro de boîte, cliquez sur [Choix de la boîte] puis entrez le numéro de la nouvelle boîte dans l'écran [Configuration scanner/boîte].
- Lorsque la liste des données numérisées figurant dans la boîte est affichée avec l'application TWAIN, il se peut que certaines données ne soient pas visibles. Dans ce cas, supprimez les données numérisées inutiles.
- Pour supprimer des données numérisées, sélectionnez-les puis cliquez sur [Supprimer].
- Lorsque vous cliquez sur [Actualiser], les informations les plus récentes sur la boîte sont affichées.

## **2. Configurez le traitement d'importation des données numérisées.**

Selon les paramètres par défaut, les données du document sont supprimées après leur importation.

#### **Pour supprimer les données numérisées du disque dur :**

**1. Cliquez sur le bouton [Option].**

L'écran [Personnalisation] apparaît.

**2. Cochez la case [Supprimer après la numérisation].**

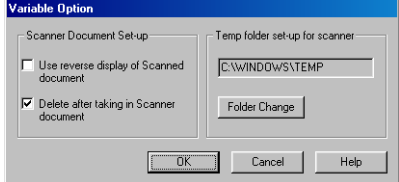

**Pour laisser les données numérisées sur le disque dur :**

- **1. Cliquez sur le bouton [Option].** L'écran [Personnalisation] apparaît.
- **2. Décochez la case [Supprimer après la numérisation].**
- **3. Pour importer les données numérisées en inversant les parties noires et blanches du document, cochez la case [Affichage inversé du document numérisé].**
- **4. Pour modifier l'emplacement de stockage temporaire de l'ordinateur, cliquez sur le bouton [Autre dossier].**

L'écran [Rechercher un dossier] s'affiche.

**Affichage de l'écran Liste des documents Impression des documents de la boîte Utilisation de la fonction de réimpression Transmission par e-mail/FTP des documents de la boîte Importation de documents numérisés vers un ordinateur**

Chapitr

**5. Pour modifier l'emplacement de stockage, cliquez sur le bouton [VALID.].**

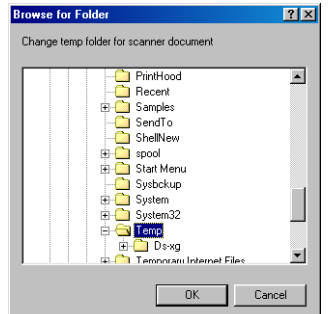

La fenêtre [Personnalisation] s'affiche à nouveau.

 $\mathbf{m}$ **Rappel!**

Les documents ne sont pas numérisés normalement si le lecteur défini à l'aide de l'option [Dossier temp. pour le scanner] ne dispose pas d'assez d'espace libre. Choisissez un lecteur

# possédant une quantité d'espace libre suffisante. **6. Cliquez sur le bouton [VALID.].**

L'écran principal [Pilote du scanner réseau Konica] s'affiche de nouveau.

**7. Pour importer toutes les pages des données numérisées, activez l'option [Toutes] ; pour n'importer que les pages sélectionnées, activez l'option [Pages choisies].**

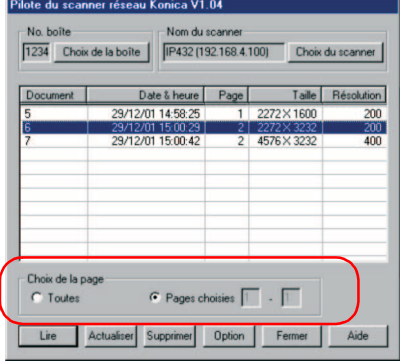

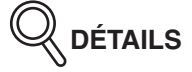

Si le logiciel de destination de l'importation ne peut pas traiter les fichiers à plusieurs pages, la valeur [1] est indiquée dans la zone [Pages choisies].

## **8. Cliquez sur le bouton [Lire].**

Les données numérisées figurant dans la boîte sont importées vers l'ordinateur.

#### **Écran du pilote de scanner**

Cette section présente l'écran principal du pilote de scanner réseau.

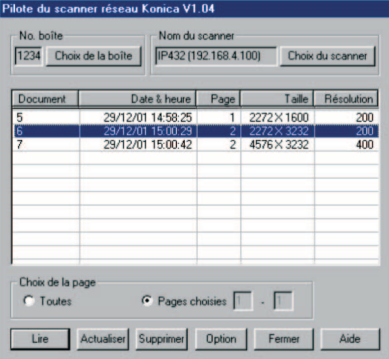

- **No. boîte**
- Numéro de la boîte sélectionnée
- **Nom du scanner** Scanner actuellement sélectionné
- **Document**

Numéro attribué automatiquement en cours de numérisation

• **Date & heure**

Date et heure auxquelles le document a été numérisé

• **Page**

Nombre total de pages des données numérisées

• **Taille**

Nombre de pixels verticaux et horizontaux de la première page des données numérisées

• **Résolution** Résolution des données numérisées

**DÉTAILS**

Vous pouvez modifier l'ordre d'affichage des informations dans l'écran en cliquant sur [Document], [Date & heure], [Page], [Taille] ou [Résolution].

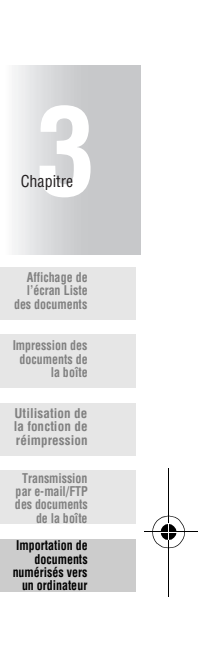

- **[Bouton [Lire]** Permet de lire les données numérisées sélectionnées.
- **[Bouton [Supprimer]** Les données numérisées sélectionnées sont supprimées.
- **[Bouton [Actualiser]** Actualise les informations affichées dans l'écran.
- **[Bouton [Option]** Affiche l'écran [Personnalisation].
- **[Bouton [Fermer]** Ferme l'écran du pilote de scanner.
- **[Bouton [Aide]** Affiche l'aide du pilote du scanner.
- **[Bouton [Choix de la boîte]** Affiche l'écran [Configuration scanner/boîte].

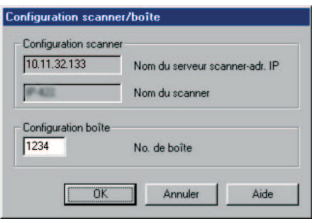

Le numéro de la boîte actuellement connectée et le code d'accès peuvent être modifiés.

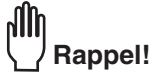

Ne complétez pas la zone de saisie de code d'accès si aucun code d'accès n'a été défini.

• **[Bouton [Choix du scanner]** Affiche la fenêtre [Choix du scanner].

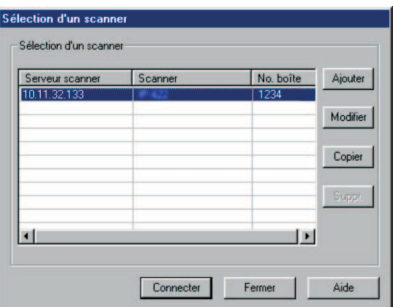

**3-50**

- **[Bouton [Ajouter]** Affiche la fenêtre [Configuration scanner/boîte].
- **[Bouton [Modifier]** Affiche l'écran [Configuration scanner/boîte] contenant les informations sur le scanner sélectionné.
- **[Bouton [Copier]** Prépare une copie des paramètres de numérisation sélectionnés.
- **[Bouton [Supprimer]** Permet de supprimer les données numérisées sélectionnées.
- **[Bouton [Connecter]** Affiche l'écran principal [Pilote du scanner réseau Konica].
- **[Bouton [Fermer]** Ferme l'écran du pilote de scanner.
- **[Bouton [Aide]** Affiche l'aide.

**Affichage de l'écran Liste des documents Impression des documents de la boîte Utilisation de la fonction de réimpression Transmission par e-mail/FTP des documents de la boîte** Chapitre **3**

**Importation de documents numérisés vers un ordinateur**

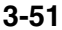

000\_7145\_Docu\_Box\_INT.book Page 52 Friday, November 7, 2003 2:49 PM

000\_7145\_Docu\_Box\_INT.book Page 1 Friday, November 7, 2003 2:49 PM

# **Chapitre Chapitre**

# **4 Mode responsable**

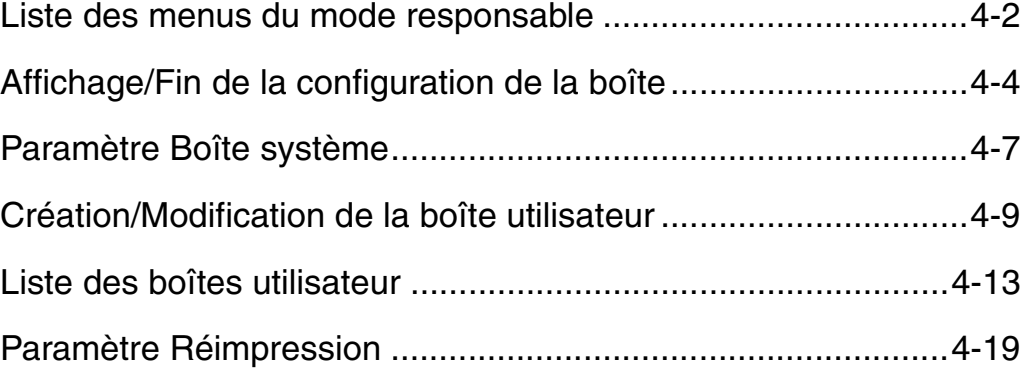

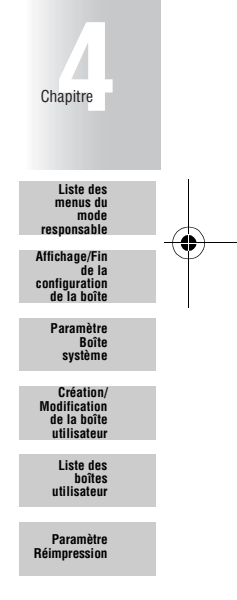

## **Liste des menus du mode responsable**

Le menu suivant permet de configurer la boîte Mode responsable.

L'astérisque \* indique les valeurs par défaut configurées lors de l'achat de l'appareil.

#### **Paramètre Boîte système**

Permet de configurer les options de la boîte système, comme indiqué ci-dessous. (voir p. 4-7)

 $\bullet$   $\bullet$   $\bullet$ 

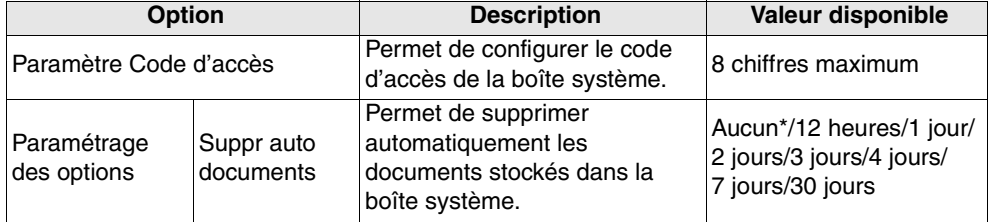

## **Création/Modification de la boîte utilisateur**

Permet de configurer les options de la boîte utilisateur, comme indiqué ci-dessous. (voir p. 4-9)

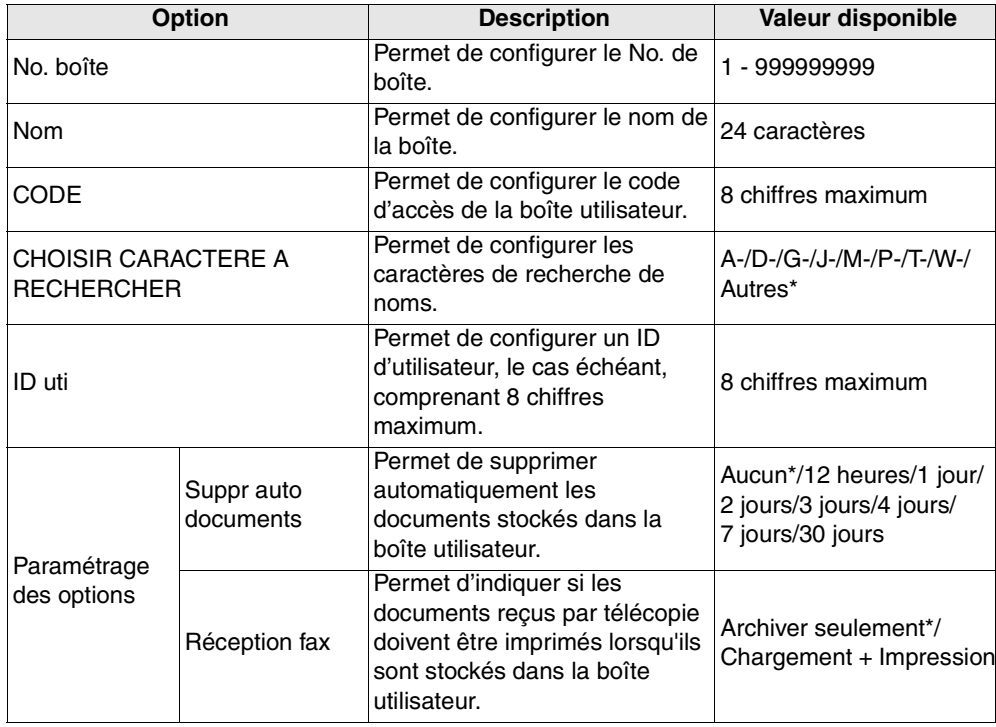

**4-2**

## **Liste des menus du mode responsable (suite)**

## **Liste des boîtes utilisateur**

Permet d'afficher la liste des boîtes utilisateur. (voir p. 4-13)

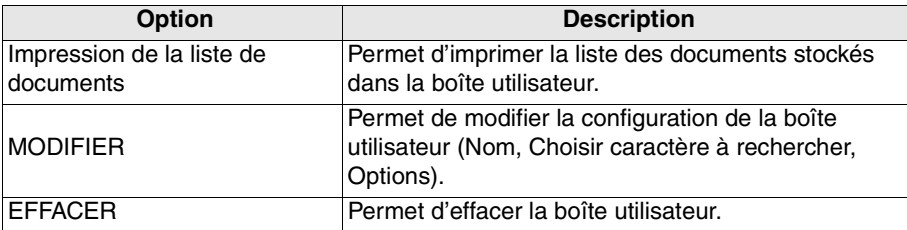

## **Paramètre Réimpression**

 $\sim$   $\sim$   $\sim$ 

. . . . . . . . . . . .

000\_7145\_Docu\_Box\_INT.book Page 3 Friday, November 7, 2003 2:49 PM

Permet de configurer des options pour la fonction de réimpression (voir p. 4-19)

 $\bullet$ 

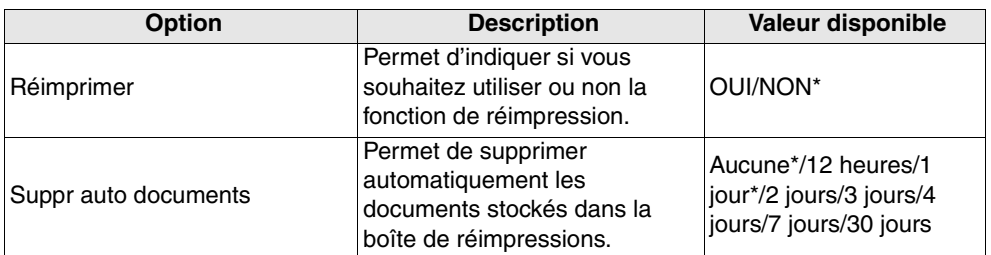

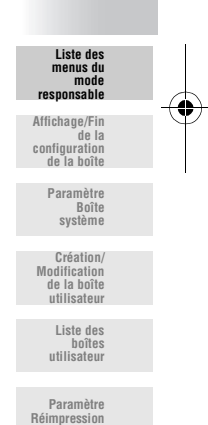

Chapitre **4**

## **Affichage/Fin de la configuration de la boîte**

#### **Affichage de la configuration de la boîte**

L'écran de configuration de la boîte en mode responsable est affiché au cours de la procédure suivante.

- **1. Appuyez sur [***COPIE***].**
- **2. Appuyez sur [***AIDE***].**

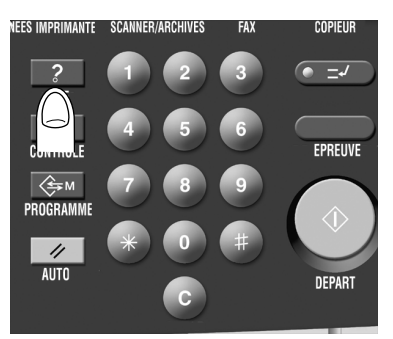

**3. Appuyez sur** *Mode responsable***.**

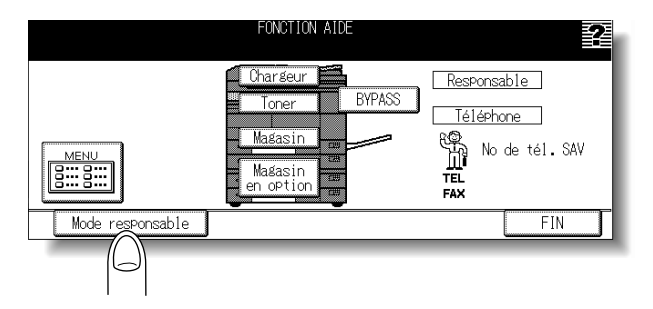

**4-4**

#### **Affichage/Fin de la configuration de la boîte (suite)**

## **4. Si un code d'accès a été spécifié, l'écran de saisie du code d'accès du responsable apparaît.**

Saisissez le code d'accès du responsable (4 chiffres) sur le pavé numérique affiché, puis appuyez sur *VALID.*

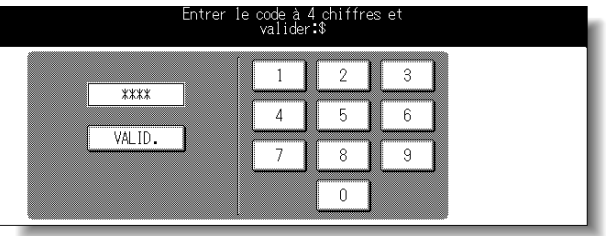

## **DÉTAILS**

Le service après-vente détermine le code d'accès du responsable. Le responsable est chargé de la gestion du code d'accès. Demandez au service après-vente le code d'accès du responsable.

## **5. Appuyez sur** *6. Boîte d'archives***.**

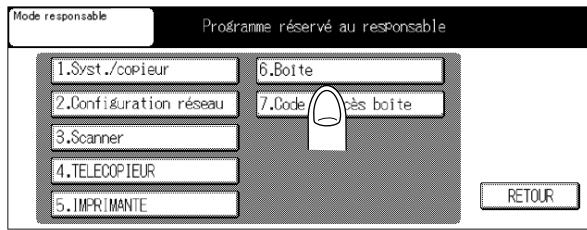

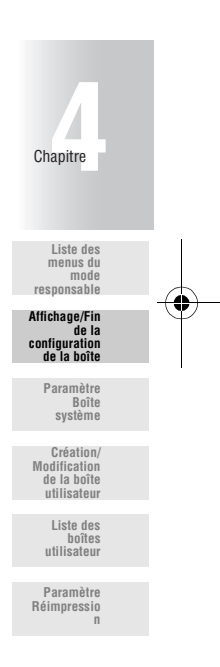

## **DÉTAILS**

Il est possible que vous ne puissiez pas afficher *4.TÉLÉCOPIEUR* et *5.Imprimante* en fonction des réglages optionnels.

#### **Affichage/Fin de la configuration de la boîte (suite)**

## **6. Configurez les options requises.**

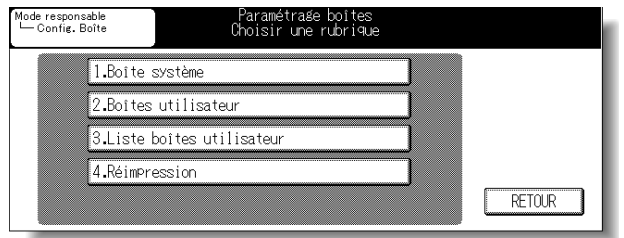

#### **Sortie de la configuration de la boîte**

La configuration de la boîte responsable se termine comme suit.

**1. Appuyez sur** *RETOUR* **dans l'écran de configuration de la boîte.**

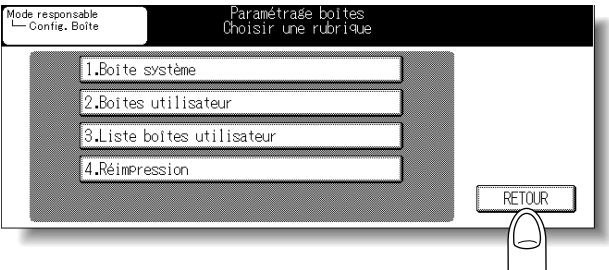

**2. Appuyez sur** *RETOUR* **dans l'écran du mode Responsable.**

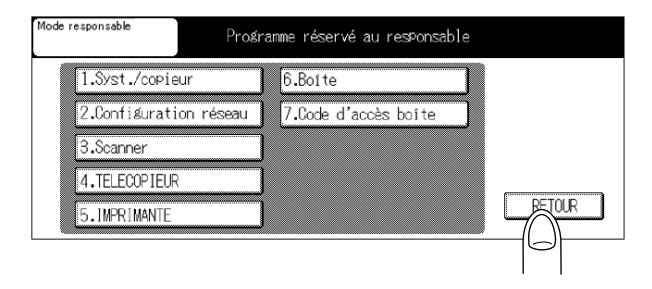

L'écran Copie réapparaît.

## **Paramètre Boîte système**

Permet de configurer les options de la boîte système.

• Paramètre Code d'accès

Permet de configurer le code d'accès pour la boîte système (8 chiffres maximum).

• Paramètre Options

Suppr auto documents Permet de supprimer automatiquement les documents stockés dans la boîte système. Sélectionnez le temps restant avant la suppression à partir des valeurs suivantes :

Aucune\*/12 heures/1 jour/2 jours/3 jours/4 jours/7 jours/30 jours

L'astérisque \* indique les valeurs par défaut disponibles lors de l'achat de l'appareil.

- **1. Ouvrez l'écran de configuration de la boîte (voir la section "Affichage de la configuration de la boîte » (p.4-4)).**
- **2. Appuyez sur** *1. Paramètre Boîte système***.**

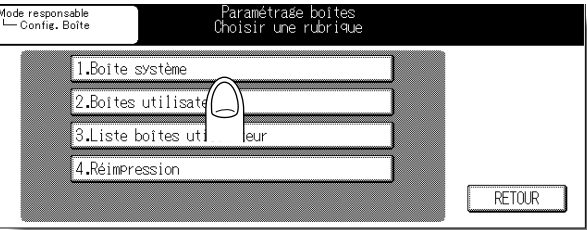

**3. Appuyez sur** *1. Paramètre Code d'accès***.**

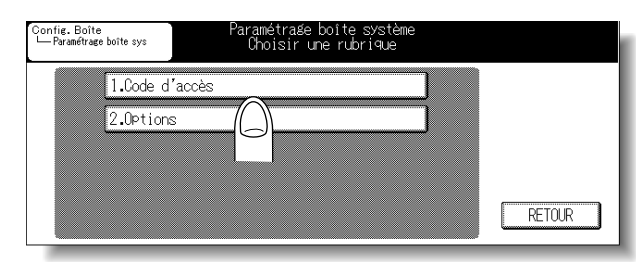

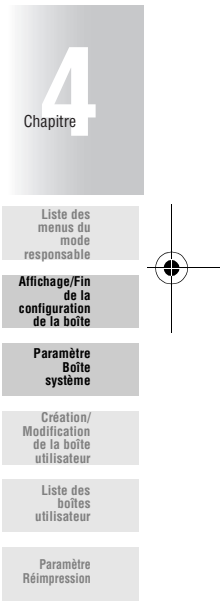

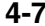

#### **Paramètre Boîte système (suite)**

**4. Appuyez sur** *CODE***, saisissez le code d'accès dans l'écran Saisie des données affichées et appuyez sur** *VALID.*

Saisissez le code d'accès comprenant 8 chiffres maximum.

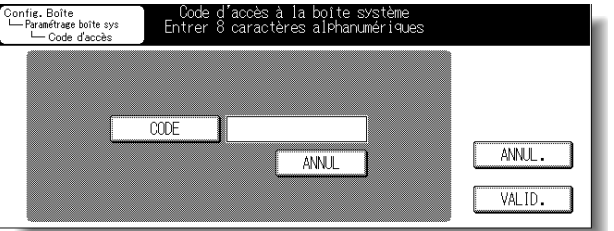

**5. Appuyez sur** *2. Paramètre Options***.**

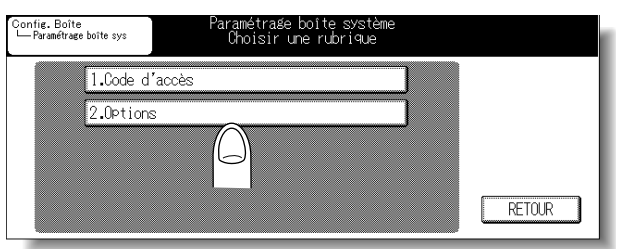

**6. Appuyez sur** *Suppr auto documents* **-** *MODIFIER* **et sélectionnez le délai restant avant la suppression du document dans la boîte.**

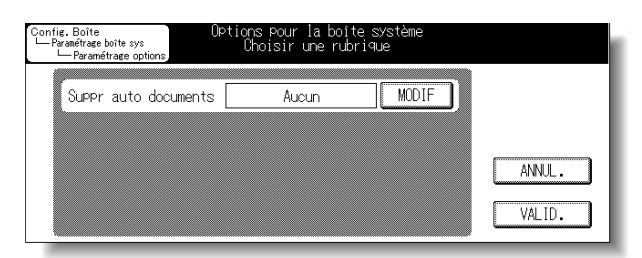

## **7. Appuyez sur** *VALID.*

## **8. Appuyez sur** *RETOUR***.**

L'écran de configuration de la boîte réapparaît.

## **Création/Modification de la boîte utilisateur**

Ce mode permet d'enregistrer de nouvelles boîtes ou de modifier des boîtes utilisateur déjà enregistrées.

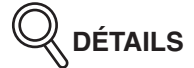

Appuyez sur le bouton Listes des boîtes utilisateur pour modifier les réglages de la boîte utilisateur. Pour de plus amples détails, voir p. 4-14.

• No. boîte

Permet de configurer le No. de la boîte utilisateur compris entre 1 et 999999999.

• Nom

Permet de configurer le nom de la boîte utilisateur (24 caractères).

• Paramètre Code d'accès

Permet de configurer le code d'accès pour la boîte utilisateur (8 chiffres maximum).

• ID uti

Si un ID d'utilisateur a été défini au préalable, l'écran de saisie d'un ID d'utilisateur apparaît au démarrage de la boîte d'archives. Lorsqu'un utilisateur saisit son ID d'utilisateur, les boîtes associées à cet utilisateur et celles auquel aucun utilisateur n'est associé apparaissent. L'utilisateur ne peut pas voir les boîtes associées à un autre utilisateur. Configurez l'ID d'utilisateur (8 chiffres maximum).

• CHOISIR CARACTERE A RECHERCHER

Permet de configurer un caractère utilisé pour rechercher un nom. Sélectionnez un caractère parmi les caractères suivants :

A-/D-/G-/J-/M-/P-/T-/W-/Autres\*

• Configuration des options

Fonction Suppr auto documentsPermet de supprimer automatiquement les documents stockés dans la boîte système. Sélectionnez le temps restant avant la suppression à partir des valeurs suivantes : Aucune\*/12 heures/1 jour/2 jours/3 jours/4 jours/7 jours/30 jours

Réception fax..............................Permet d'indiquer si vous souhaitez imprimer ou non les documents reçus par télécopie lorsqu'ils sont stockés dans la boîte système. Sélectionnez l'une des méthodes d'impression suivantes : Stocker uniquement\*/Chargement + Impression

L'astérisque \* indique les valeurs par défaut disponibles lors de l'achat de l'appareil.

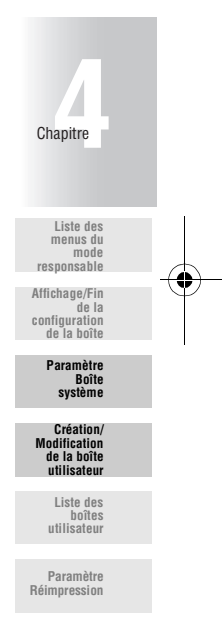

#### **Création/Modification de la boîte utilisateur (suite)**

- **1. Ouvrez l'écran de configuration de la boîte (voir la section "Affichage de la configuration de la boîte » (p.4-4)).**
- **2. Appuyez sur** *2. Création/Modification de la boîte utilisateur***.**

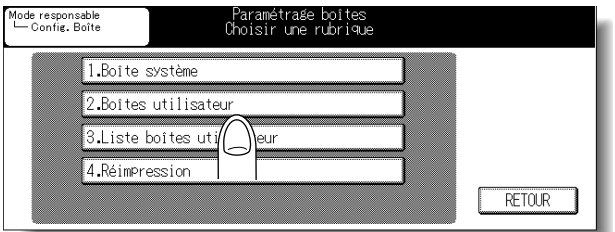

**3. Saisissez le No. de boîte au pavé numérique du tableau de commande.**

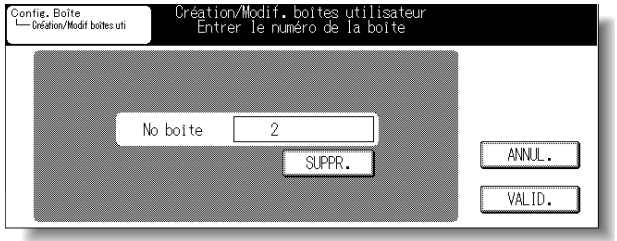

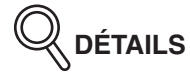

- Les chiffres sont compris entre 1 et 999999999.
- Si des données incorrectes ont été saisies, appuyez sur *SUPPR.* et saisissez un nouveau No. de boîte.

## **4. Appuyez sur** *VALID.*

**4-10**

**Création/Modification de la boîte utilisateur (suite)**

**5. Si un No. de boîte d'utilisateur pour laquelle un code d'accès a déjà été configuré est saisi, l'écran Saisie de code d'accès apparaît. Saisissez le code d'accès et appuyez sur** *VALID.*

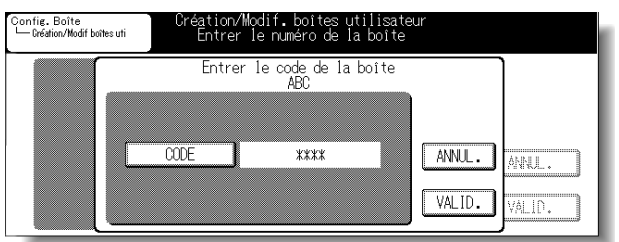

**6. Appuyez sur** *Nom***, saisissez le nom de la boîte dans l'écran Saisie de données affiché et appuyez sur** *VALID.*

Saisissez le nom de la boîte (24 caractères maximum).

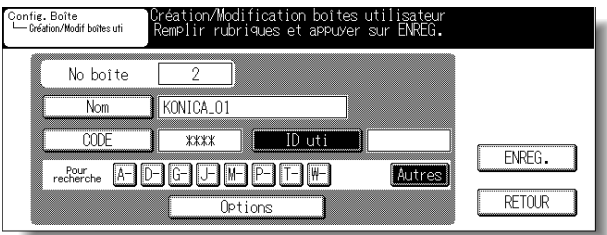

**7. Appuyez sur** *CODE***, saisissez le code d'accès dans l'écran Saisie des données affiché et appuyez sur** *VALID.*

Saisissez le code d'accès comprenant 8 chiffres maximum.

**8. Pour configurer un ID d'utilisateur, appuyez sur** *ID uti* **et saisissez l'ID d'utilisateur au pavé numérique (8 chiffres maximum).**

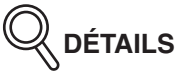

L'ID d'utilisateur est un ID d'utilisateur ECM défini par le responsable du copieur. Consultez le « Manuel d'utilisation du Konica 7145 (opérations de copie) » pour plus de détails.

#### **9. Sélectionnez un caractère de recherche.**

Appuyez sur la touche d'un caractère de recherche à enregistrer compris entre *A-* et *Autres*.

**Liste des menus du mode responsable Affichage/Fin de la configuration de la boîte Paramètre Boîte système**

Chapitre

#### **Création/Modification de la boîte utilisateur (suite)**

## **10.Appuyez sur** *Paramètre Options***.**

**11.Appuyez sur [Suppr auto documents] -** *MODIFIER* **et sélectionnez le délai restant avant la suppression du document dans la boîte.**

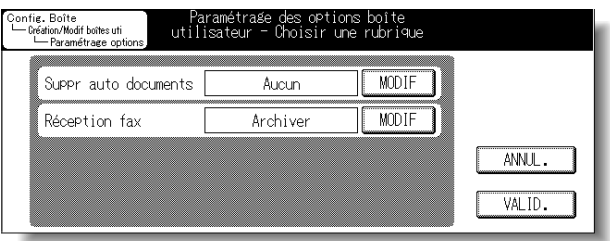

- **12.Appuyez sur [Réception fax]** *MODIFIER* **puis indiquez si vous souhaitez imprimer ou non le document reçu par télécopie lorsqu'il est stocké dans la boîte.**
- **13.Appuyez sur** *VALID.*

**14.Appuyez sur** *ENREG.*

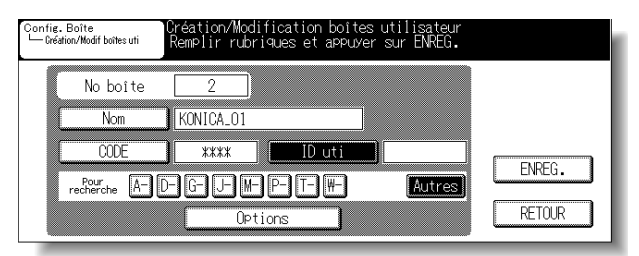

La boîte utilisateur est enregistrée.

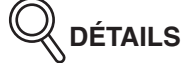

- Pour quitter la procédure d'enregistrement de la boîte de dialogue, appuyez sur *RETOUR*.
- Pour poursuivre le processus d'enregistrement de la boîte utilisateur, retournez à l'étape 2.

## **Liste des boîtes utilisateur**

Permet d'afficher la liste des boîtes utilisateur. Dans la liste des boîtes utilisateur, la liste des documents stockés dans la boîte utilisateur peut être imprimée, le contenu de l'enregistrement de la boîte utilisateur peut être modifié ou la boîte utilisateur peut être supprimée.

**Impression de la liste de documents**

- **1. Ouvrez l'écran de configuration de la boîte (voir la section "Affichage de la configuration de la boîte » (p.4-4)).**
	- Paramétrage boîtes<br>Choisir une rubrique Mode responsable<br>— Config. Boîte 1. Boite système 2. Boites utilisateur 3. Liste boîtes utilisateur 4. Réimpression **RETOUR**

**2. Appuyez sur** *Liste des boîtes utilisateur***.**

**3. Sélectionnez une liste de boîtes utilisateur dont vous** souhaitez imprimer la liste de documents à l'aide de **[**] ou **.**

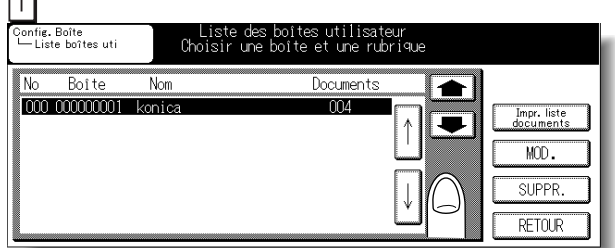

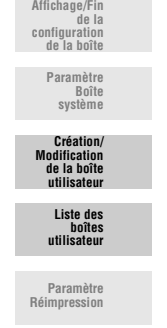

**Liste des menus du mode responsable**

Chapitre **4**

**DÉTAILS**

- Pour afficher l'écran suivant ou précédent, appuyez sur  $\bullet$  ou  $\bullet$ .
- Appuyez sur **RETOUR** pour réafficher l'écran de configuration de la boîte.

**4. Appuyez sur** *Impression de la liste de documents***.**

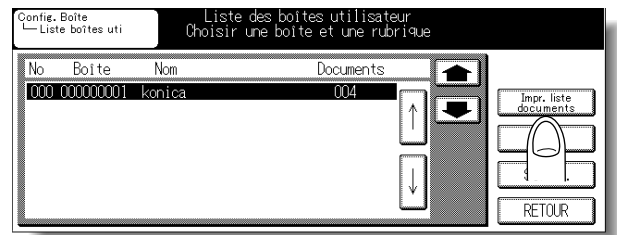

**5. Sélectionnez** *Liste de documents* **et appuyez sur** *IMPRESSION***.**

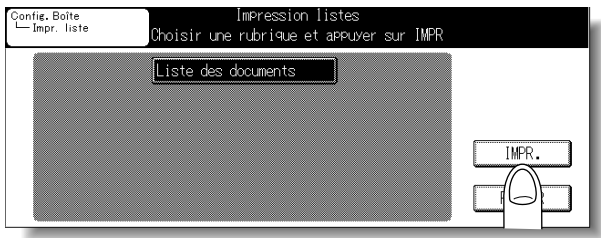

La liste est imprimée et l'écran Impression de liste réapparaît.

**Modification de la configuration de la boîte utilisateur**

- **1. Ouvrez l'écran de configuration de la boîte (voir la section "Affichage de la configuration de la boîte » (p.4-4)).**
- **2. Appuyez sur** *Liste de boîtes utilisateur***.**

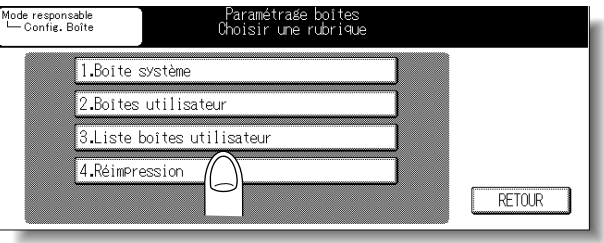

**4-14**

**3.** Sélectionnez une boîte utilisateur à modifier à l'aide de  $\sqrt[n]{\omega}$  ou **.** Config. Boîte<br>└─ Liste boîtes uti Liste des boîtes utilisateur<br>Choisir une boîte et une rubrique **Nom** Documents  $\bullet$  $n\Omega$ Impr. liste<br>documents  $\overline{\phantom{a}}$  $MOD.$ SUPPR **RETOUR** 

# **DÉTAILS**

- Pour afficher l'écran suivant ou précédent, appuyez sur  $\bullet$  ou  $\bullet$ .
- Appuyez sur *RETOUR* pour réafficher l'écran de configuration de la boîte.

## **4. Appuyez sur** *MODIFIER***.**

L'écran Création/Modification de la boîte utilisateur apparaît.

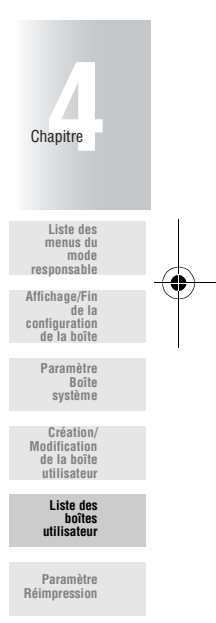

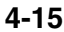

### **5. Lorsqu'une boîte pour laquelle un code d'accès a été défini est sélectionnée, l'écran Saisie du code d'accès est affiché.**

Saisissez le code d'accès en procédant comme suit.

- (1)Appuyez sur *CODE*.
- (2) Saisissez le code d'accès (8 chiffres maximum) et appuyez sur *VALID.*
- (3) Appuyez sur *VALID.*

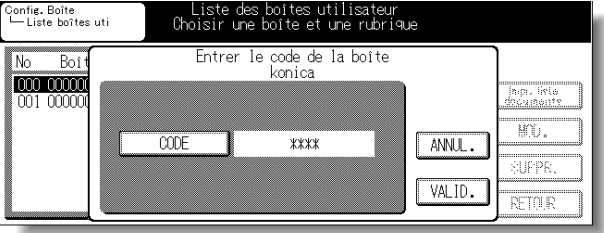

## **DÉTAILS**

Un code d'accès peut avoir été fixé sur 8 chiffres par la fonction Configuration du code d'accès de la boîte. Pour des détails sur la Configuration du code d'accès de la boîte, voir la section "Liste des menus Paramètre Code d'accès d'une boîte » (p.5-2)

**6. Modifiez les réglages de la boîte utilisateur et appuyez sur** *ENREG.*

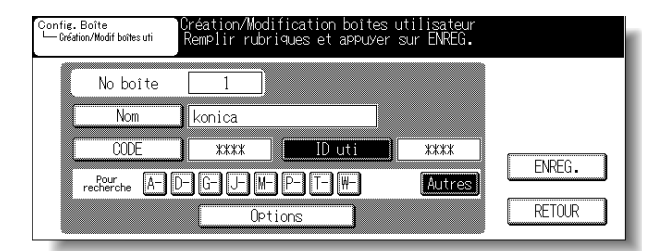

Appuyez sur *RETOUR* pour faire réapparaître l'écran Liste des boîtes utilisateur.

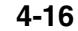

#### **Suppression de la boîte utilisateur**

**DÉTAILS**

Vous ne pouvez pas supprimer une boîte utilisateur qui contient des documents. Pour supprimer la boîte utilisateur, vous devez d'abord supprimer tous les documents qu'elle contient.

**1. Ouvrez l'écran de configuration de la boîte (voir la section "Affichage de la configuration de la boîte » (p.4-4)).**

## **2. Appuyez sur** *Liste des boîtes utilisateur***.**

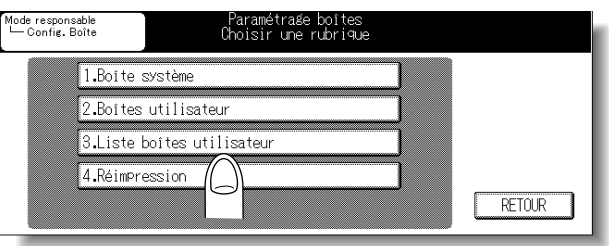

**3. Sélectionnez une boîte utilisateur à supprimer à l'aide de**   $ou$   $|\!\!\uparrow\!\!|$ 

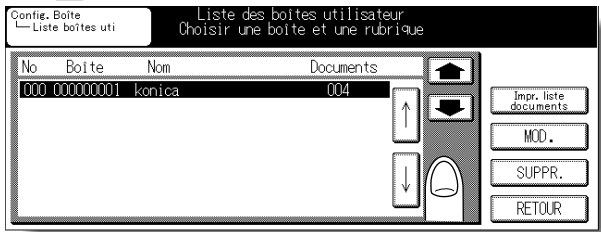

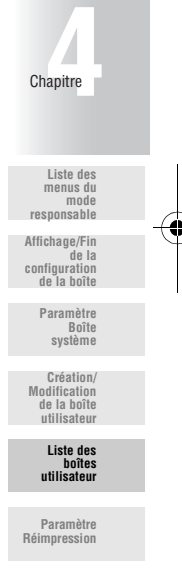

## **DÉTAILS**

- Pour afficher l'écran suivant ou précédent, appuyez sur  $\bullet$  ou  $\bullet$ .
- Appuyez sur *RETOUR* pour réafficher l'écran de configuration de la boîte.

#### **4. Appuyez sur** *EFFACER***.**

Un écran apparaît pour confirmer la suppression de la boîte utilisateur.

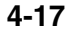

## **5. Lorsqu'une boîte pour laquelle un code d'accès a été défini est sélectionnée, l'écran Saisie du code d'accès est affiché.**

Saisissez le code d'accès en procédant comme suit.

- (1) Appuyez sur *CODE*.
- (2) Saisissez le code d'accès (8 chiffres maximum) et appuyez sur *VALID.*
- (3) Appuyez sur *VALID.*

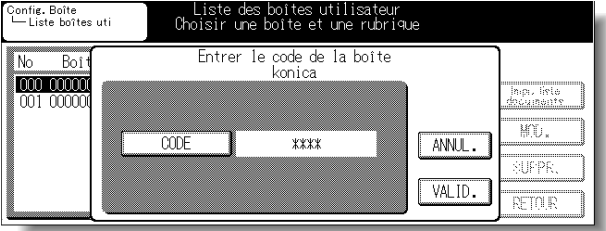

## **DÉTAILS**

- Saisissez le code d'accès comprenant 8 chiffres maximum.
- Un code d'accès peut avoir été fixé sur 8 chiffres par la fonction Configuration du code d'accès de la boîte. Pour des détails sur la Configuration du code d'accès de la boîte, voir en p.5-6.

## **6. Appuyez sur** *OUI***.**

La boîte utilisateur sélectionnée est supprimée.

**DÉTAILS**

Lorsque la boîte contient des documents, un message « Cette boîte contient des documents. La supprimer ? » apparaît.

## **Paramètre Réimpression**

Configurez les options de la fonction Réimpression.

• Réimprimer ...................... Permet d'indiquer si vous souhaitez utiliser la fonction Réimprimer.

OUI/NON\*

• Suppr auto documents..... Permet de supprimer automatiquement les documents stockés dans la boîte de réimpressions. Sélectionnez le temps restant avant la suppression à partir des valeurs suivantes :

Aucune/12 heures/1 jour\*/2 jours/3 jours/4 jours/7 jours/30 jours

L'astérisque \* indique les valeurs par défaut disponibles lors de l'achat de l'appareil.

**1. Ouvrez l'écran de configuration de la boîte (voir la section "Affichage de la configuration de la boîte » (p.4-4)).**

## **2. Appuyez sur** *Réimprimer***.**

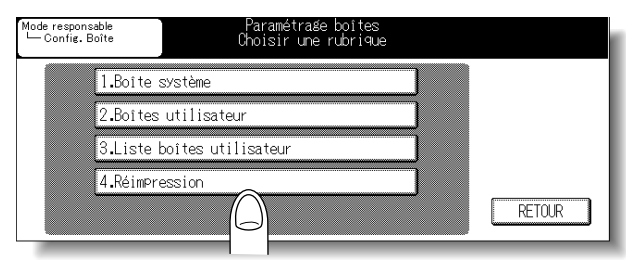

**3. Appuyez sur [Réimprimer] -** *OUI* **ou** *NON* **.**

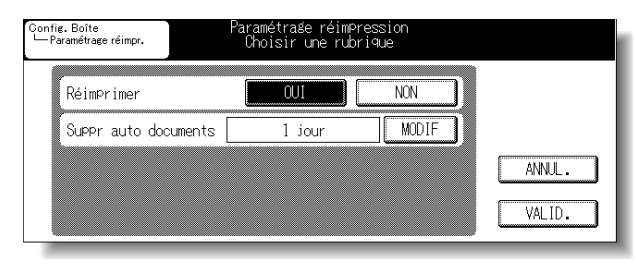

**4. Appuyez sur [Suppr auto documents] -** *MODIFIER* **et indiquez si les documents de la boîte de réimpressions doivent être ou non supprimés automatiquement.**

## **Paramètre Réimpression (suite)**

## **5. Appuyez sur** *VALID.*

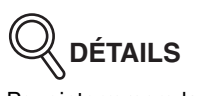

Pour interrompre la configuration, appuyez sur *ANNUL.*

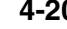

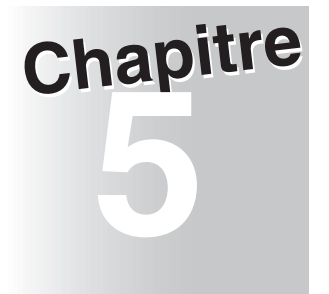

# **5 Paramètre Code d'accès d'une boîte**

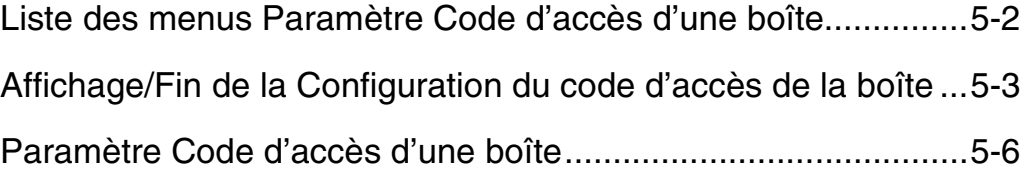

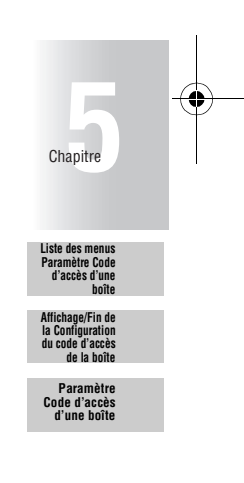

## **Liste des menus Paramètre Code d'accès d'une boîte**

Le menu indiqué ci-dessous peut être utilisé pour configurer le code d'accès d'une boîte. L'astérisque \* indique les valeurs par défaut disponibles lors de l'achat de l'appareil.

#### **Paramètre Code d'accès d'une boîte**

Permet de configurer l'option de longueur du code d'accès. (voir p. 5-6)

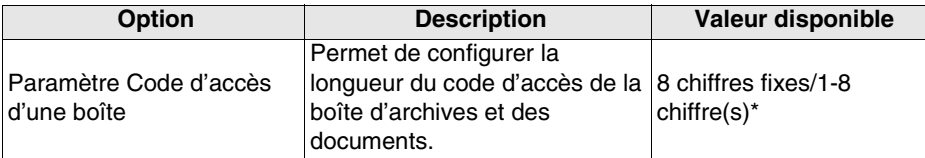

## **Affichage/Fin de la Configuration du code d'accès de la**

## **boîte**

#### **Affichage de la Configuration du code d'accès de la boîte**

L'écran Paramètre Code d'accès d'une boîte en mode responsable est affiché au cours de la procédure suivante.

- **1. Appuyez sur [***COPIE***].**
- **2. Appuyez sur [***AIDE***].**

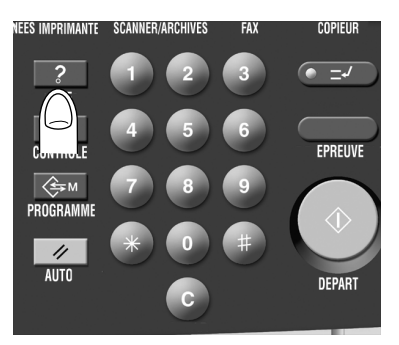

**3. Appuyez sur** *Mode responsable***.**

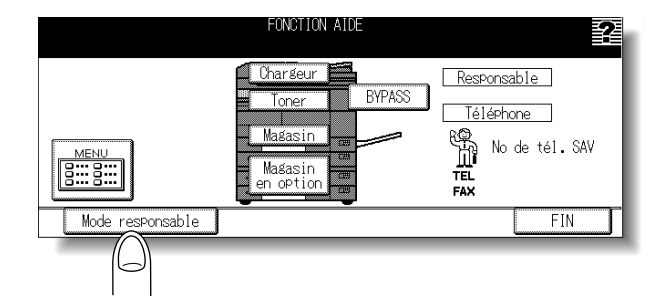

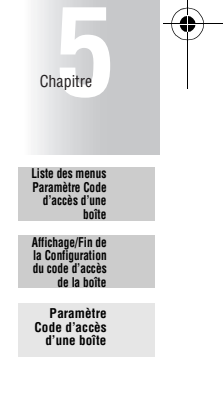

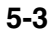

## **4. Si un code d'accès a été spécifié, l'écran de saisie du code d'accès du responsable apparaît.**

Saisissez le code d'accès du responsable (4 chiffres) sur le pavé numérique affiché, puis appuyez sur *VALID.*

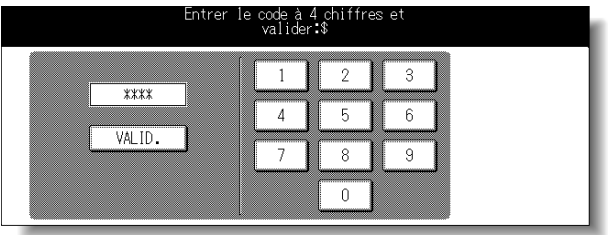

## **DÉTAILS**

Le service après-vente détermine le code d'accès du responsable. Le responsable est chargé de la gestion du code d'accès. Demandez au service après-vente le code d'accès du responsable.

## **5. Appuyez sur** *7. Paramètre Code d'accès d'une boîte***.**

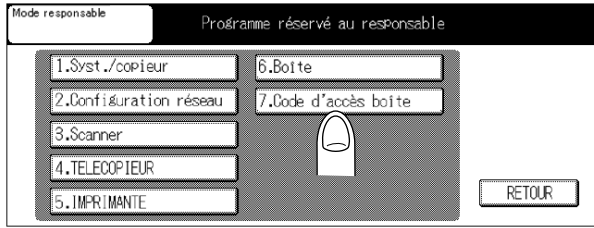

## **6. Configurez les options requises.**

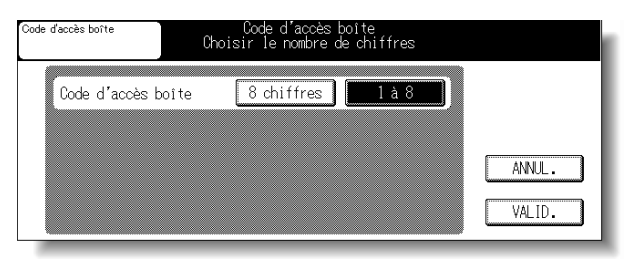

**5-4**

#### **Affichage/Fin de la Configuration du code d'accès de la boîte (suite)**

#### **Fin de la Configuration du code d'accès de la boîte**

La Configuration du code d'accès de la boîte en mode responsable est terminée au cours de la procédure suivante.

**1. Appuyez sur** *VALID.* **dans l'écran Paramètre Code d'accès d'une boîte.**

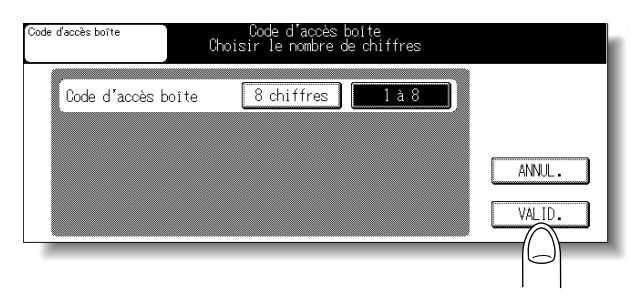

**2. Appuyez sur** *RETOUR* **dans l'écran du mode Responsable.**

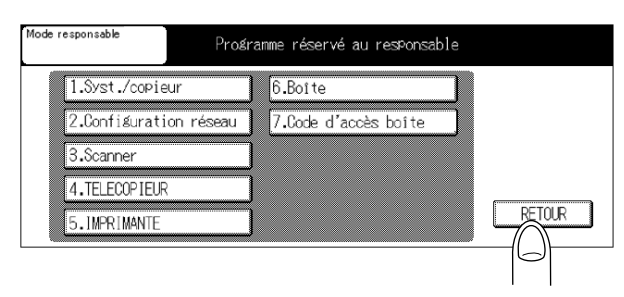

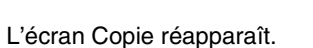

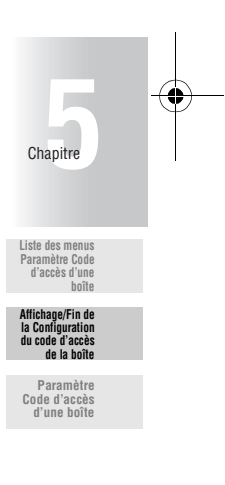

## **Paramètre Code d'accès d'une boîte**

Permet de configurer l'option de longueur du code d'accès.

• Paramètre Code d'accès d'une boîtePermet de configurer la longueur du code d'accès de la boîte d'archives et des documents. 8 chiffres fixes/1-8 chiffre(s)\*

L'astérisque \* indique les valeurs par défaut disponibles lors de l'achat de l'appareil.

**DÉTAILS**

La fonction de configuration du code d'accès d'une boîte est utilisée pour configurer le nombre de chiffres d'un code d'accès pour une boîte ou un document.

8 chiffres fixes : Le code d'accès est fixé sur 8 chiffres.

1-8 chiffre(s) : Le code d'accès peut comprendre 8 chiffres maximum.

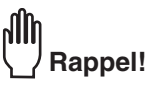

Les boîtes et les documents pour lesquels un code d'accès de 7 chiffres maximum a été configuré ne peuvent pas être utilisés si *8 chiffres fixes* est sélectionné.

Modifiez le code d'accès pour qu'il contienne désormais 8 chiffres avant de sélectionner *8 chiffres fixes*.

- **1. Ouvrez l'écran de configuration de la boîte (voir la section "Affichage de la Configuration du code d'accès de la boîte » (p.5-3)).**
- **2. Appuyez sur** *8 chiffres fixes* **ou** *1-8 chiffre(s)* **dans Paramètre Code d'accès d'une boîte.**

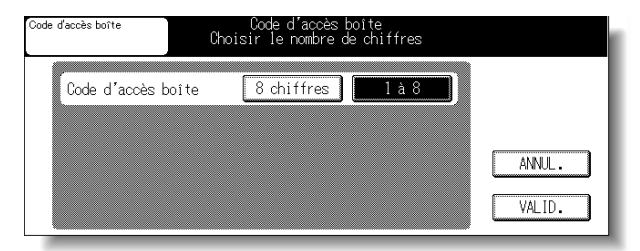

## **3. Appuyez sur** *VALID.*

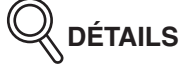

Pour quitter les réglages, appuyez sur *ANNUL.*

# **Annexe**

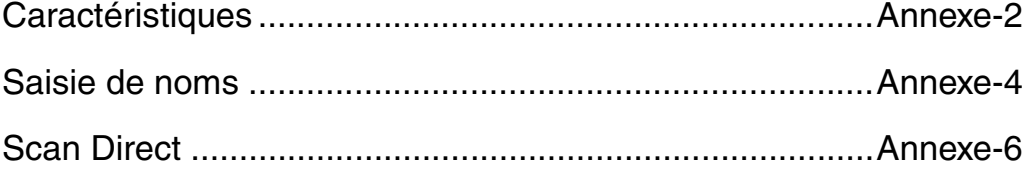

**Annexe**

## **Caractéristiques**

No. de boîtes d'archives : 1 000 max.

- No. de documents pouvant être stockés dans une boîte : 200
- No. max de pages d'1 document : 1000
- Types de document et stockage/impression par mode

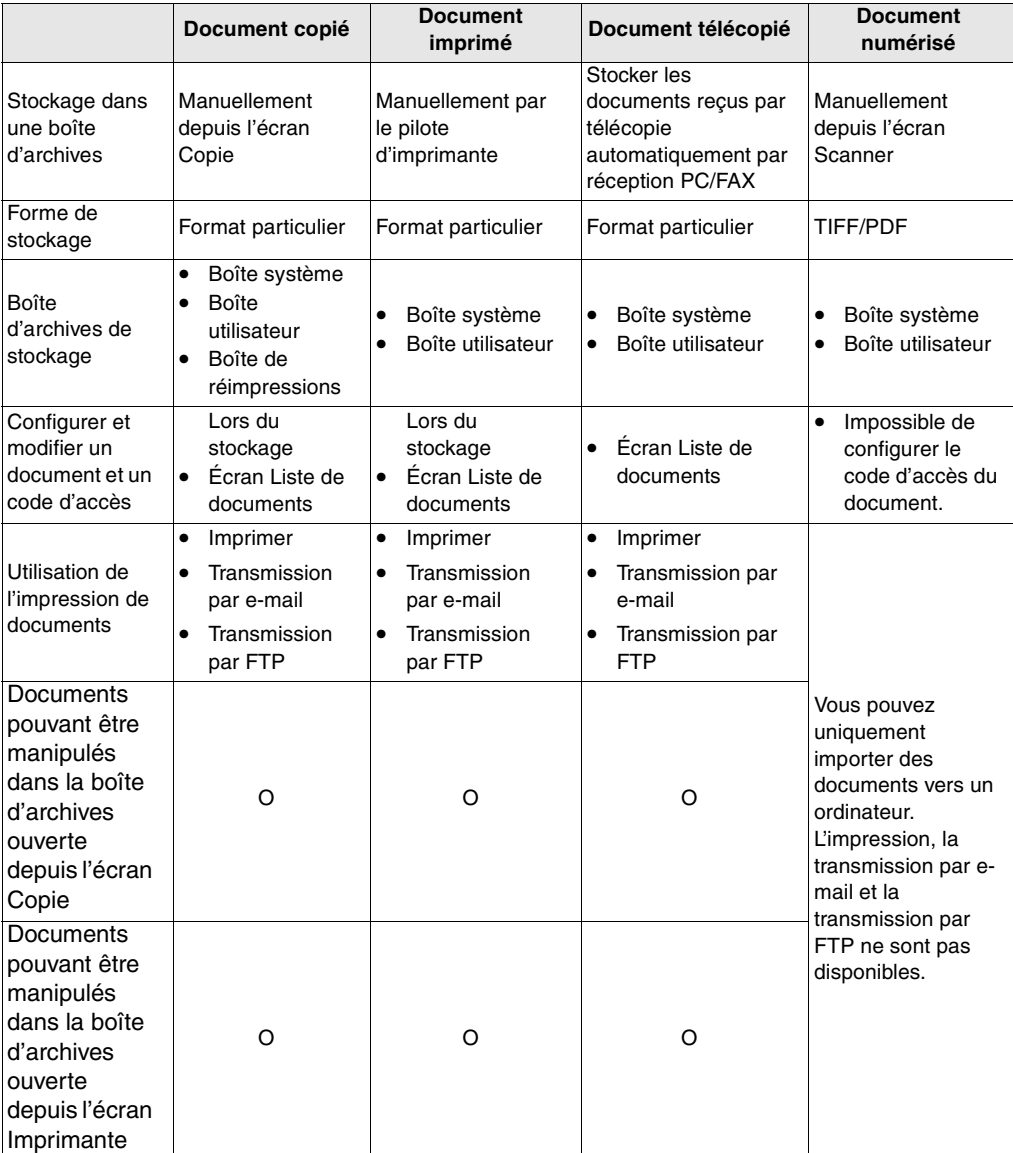

**Annexe-2**
## **Caractéristiques (suite)**

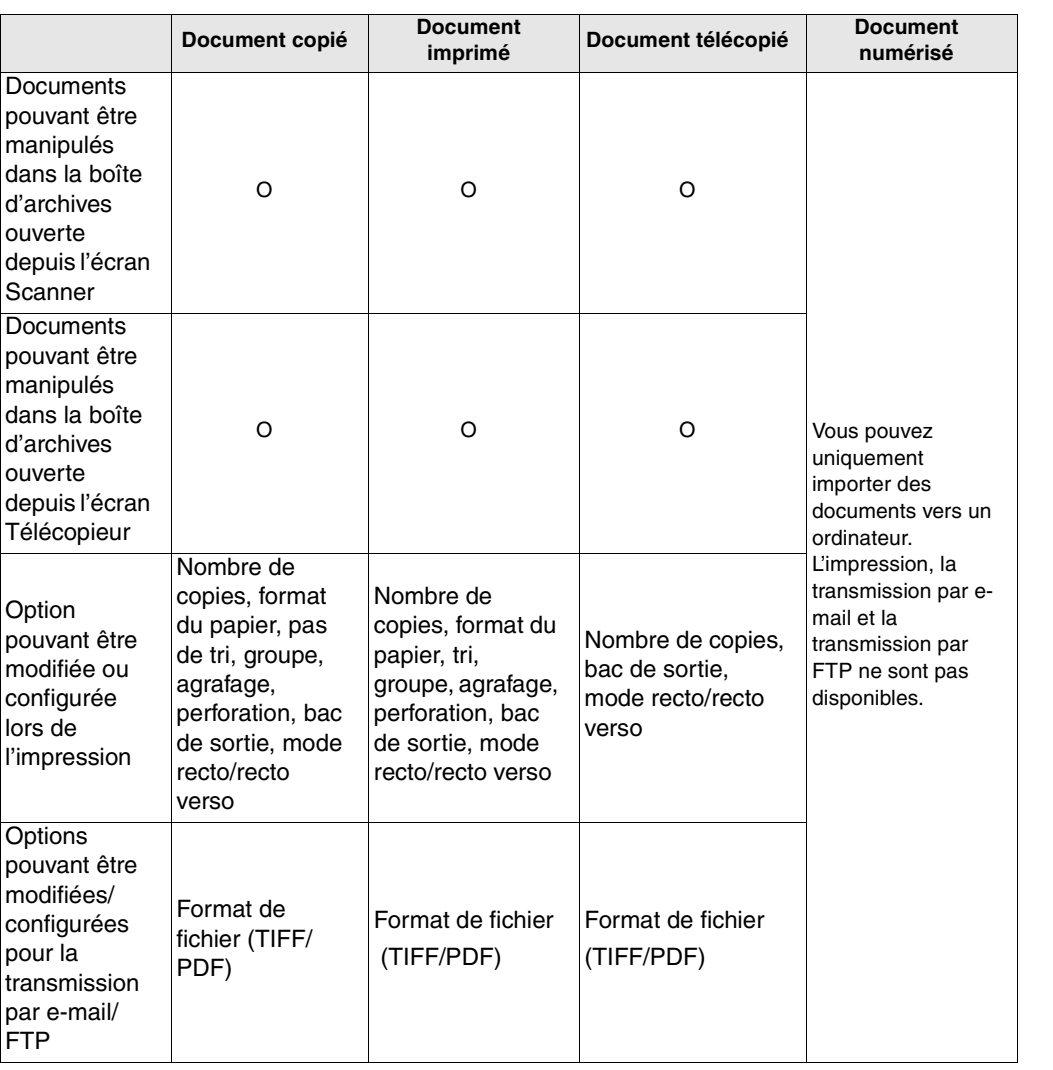

**Annexe-3**

**Annexe**

# **Saisie de noms**

Un écran apparaît pour vous permettre de saisir un nom pour des numéros de téléphone abrégés ou pour un groupe. Les procédures de saisie de caractères à partir de l'écran sont décrites ci-dessous.

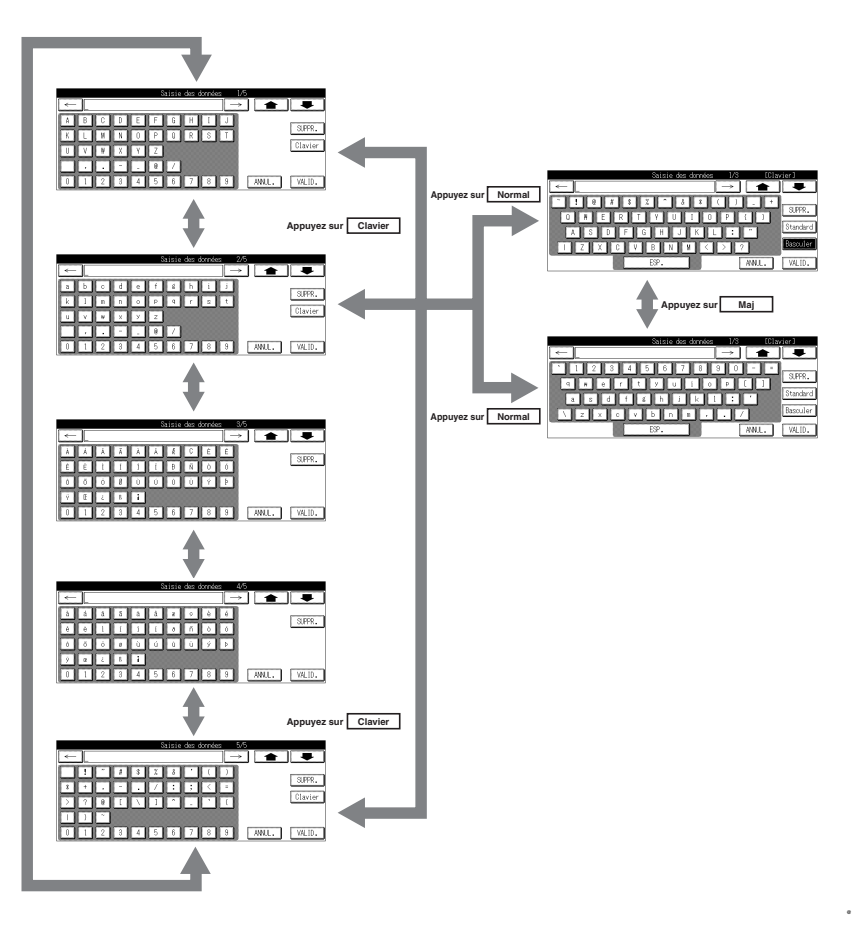

**DÉTAILS**

- Appuyez sur *SUPPR.* pour supprimer le caractère actuel.
- Pour supprimer tous les caractères saisis, appuyez sur [*ANNUL*] ou sur [*ARRET*].

### **Annexe-4**

### **Saisie de lettres et de symboles**

# **1. Appuyez sur .**

Les lettres majuscules et minuscules de l'alphabet ainsi que des symboles apparaissent dans cet ordre.

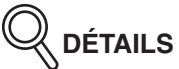

Pour des détails sur le clavier, voir la section « Saisie avec le clavier ».

**2. Lorsque le caractère souhaité apparaît, appuyez sur la touche correspondante.**

### **Saisie avec le clavier**

1. Appuyez sur  $\rightarrow$  pour afficher *Clavier* à droite de l'écran. **Lorsque** *Clavier* **apparaît, appuyez dessus.**

L'écran Clavier apparaît.

**2. Appuyez sur la touche du caractère à saisir.**

# **DÉTAILS**

- Appuyez sur la touche *Maj* pour réinitialiser l'indication d'inversion de la touche Maj afin de saisir des minuscules.
- Appuyez sur la touche *Normal* pour retourner à l'écran d'origine.
- Appuyez sur la touche *SUPPR.* pour supprimer les caractères un par un.

**Annexe**

**Annexe-5**

## **Scan Direct**

#### **Présentation de Scan Direct**

Scan Direct est un outil d'extraction des données numérisées avec le copieur Konica compatible avec un scanner depuis des boîtes multiples.

Les données extraites ne peuvent pas être nommées ou traitées avec Scan Direct.

$$
\mathbb{Q}_{\text{defralls}}
$$

Contactez votre service après-vente pour plus de détails sur Scan Direct.

#### **Principales fonctions**

- Interroge la boîte d'un copier compatible avec le scanner spécifié par l'adresse IP et stocke les données dans le répertoire spécifié.
- Interroge périodiquement grâce à la fonction d'acquisition automatique.
- Peut également interroger la boîte de réception par télécopie (No. boîte = 0000).
- Les données contenues dans la boîte sont automatiquement supprimées lors de l'acquisition des données.
- L'utilisateur peut configurer l'intervalle d'interrogation.
- Les réglages de l'adresse IP, des destinations de stockage, etc., peuvent être stockés et lus.
- Les opérations effectuées après l'acquisition des données peuvent être ajoutées grâce à la fonction interchangeable.
- Un dossier de destination de stockage des données acquises est spécifié.

#### **Conditions de fonctionnement**

#### **SE utilisé**

- Windows 95 (OSR 2 ou ultérieur)/98/Me (Internet Explorer 4.02 ou ultérieur doit être installé.)
- Windows NT4.0 (Service Pack 6a ou ultérieur)
- Windows 2000 (Service Pack 1 ou ultérieur) (Internet Explorer 5.0 (Service Pack 2 ou ultérieur) ou ultérieur doit être installé.)
- Windows XP

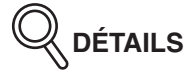

Lorsque vous installez Scan Direct sous Windows NT4.0/2000/XP, vous devez disposer d'un droit d'accès au dossier de destination. (Ce point est tout particulièrement important pour la configuration par défaut qui spécifie les fichiers du programme comme destination d'installation.)

- Le TCP/IP doit avoir été fourni au préalable.
- Les acquisitions par l'intermédiaire d'un proxy (ou d'un pare-feu) ne sont pas autorisées.

#### **Annexe-6**

#### **Fonction d'aide**

000\_7145\_Docu\_Box\_INT.book Page 7 Friday, November 7, 2003 2:49 PM

La méthode d'utilisation et les autres conditions de cet outil sont décrites dans le fichier d'aide. Reportez-vous aux fonctions d'aide pour connaître les exigences de fonctionnement complètes, etc.

**Ouverture du fichier d'aide**

**1. Cliquez sur le menu Aide dans la fenêtre principale, puis cliquez sur Contenu.**

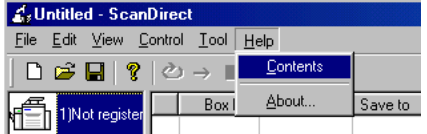

La fenêtre d'aide de Scan Direct apparaît.

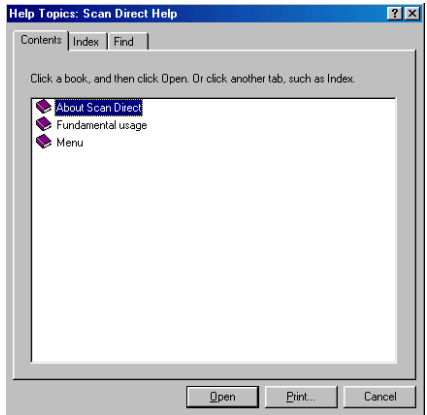

#### **Onglet [Contenu]**

Le contenu du fichier d'aide est décrit.

Accédez à une fonction ou une méthode d'utilisation de votre choix.

#### **Onglet [Index]**

Permet d'effectuer une recherche par mot-clé.

#### **Onglet [Rechercher]**

Permet de rechercher des mots et des expressions spécifiques.

allh **Rappel!**

Les exigences ou les restrictions d'utilisation de cet outil et d'autres options significatives sont décrites dans la section [À propos de Scan Direct] dans l'onglet [Contenu]. Lorsque vous utilisez cet outil pour la première fois, lisez toutes les rubriques de la section [À propos de Scan Direct] avant de vous en servir.

**Annexe**

000\_7145\_Docu\_Box\_INT.book Page 8 Friday, November 7, 2003 2:49 PM

# **Index**

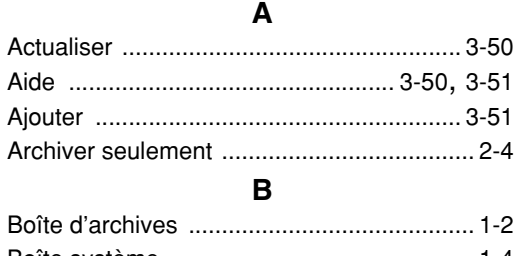

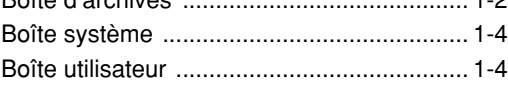

### **C**

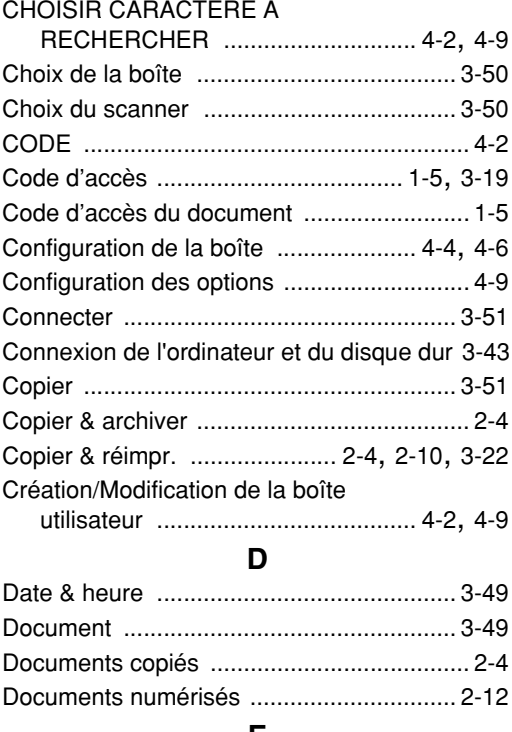

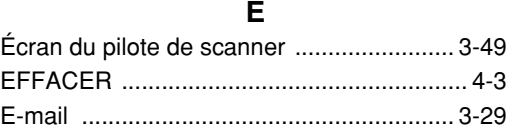

### **F**

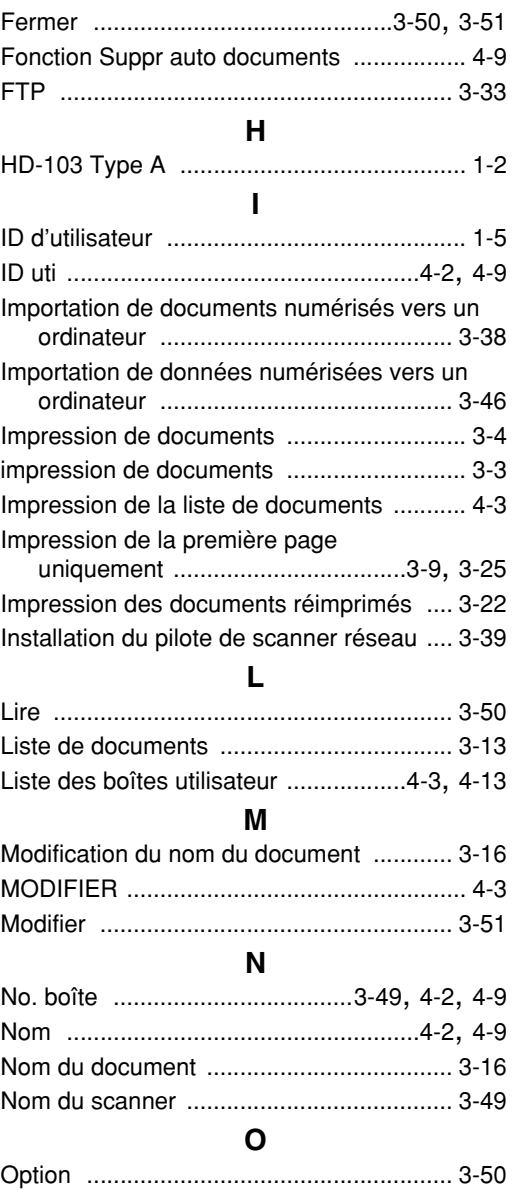

**Index**

**Index-1**

# **Index (suite)**

### **P**

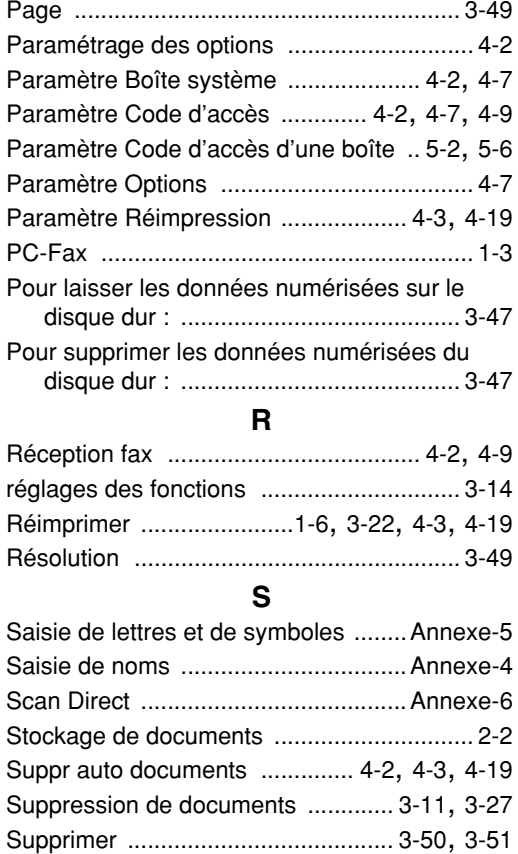

**T**

Taille .......................................................... 3-49

**Index-2**